# <span id="page-0-0"></span>**Dell™ Dimension™ 5150/E510 Service Manual**

**[Before You Begin](#page-1-0)** [Technical Overview](#page-3-0) **Specifications [Removing the Computer Cover](#page-16-0) [Removing and Installing Parts](#page-17-0) [Replacing the Computer Cover](#page-58-0) [Troubleshooting](#page-59-0) [System Setup](#page-64-0)** 

### **Notes, Notices, and Cautions**

**MOTE:** A NOTE indicates important information that helps you make better use of your computer.

**NOTICE:** A NOTICE indicates either potential damage to hardware or loss of data and tells you how to avoid the problem.

**CAUTION: A CAUTION indicates a potential for property damage, personal injury, or death.** ⚠

If you purchased a Dell™ n Series computer, any references in this document to Microsoft® Windows® operating systems are not applicable.

**Information in this document is subject to change without notice. © 2005–2006 Dell Inc. All rights reserved.**

Reproduction in any manner whatsoever without the written permission of Dell Inc. is strictly forbidden.

Trademarks used in this text: *Dell*, the *DELL* logo, and *Dimension* are trademarks of Dell Inc.; *Intel, Intel SpeedStep*, and *Pentium* are registered trademarks of Intel Corporation; *Microsoft* and *Windows* are registered trademarks of Microsoft Corporation.

Other trademarks and trade names may be used in this document to refer to either the entities claiming the marks and names or their products. Dell Inc. disclaims any proprietary interest in trademarks and trade names other than its own.

**Model DCSM**

**August 2006 Rev. A01**

## <span id="page-1-0"></span> **Before You Begin**

**Dell™ Dimension™ 5150/E510 Service Manual**

- **[Getting Started](#page-1-1)**
- **[Recommended Tools](#page-1-2)**
- **[Turning Off Your Computer](#page-1-3)**
- **[Before Working Inside Your Computer](#page-1-4)**

### <span id="page-1-1"></span>**Getting Started**

This section provides procedures for removing and installing the components in your computer. Unless otherwise noted, each procedure assumes that the following conditions exist:

- You have performed the steps in "[Turning Off Your Computer"](#page-1-3) and "[Before Working Inside Your Computer](#page-1-4)."
- You have read the safety information in your Dell™ *Product Information Guide.*
- A component can be replaced by performing the removal procedure in reverse order.

### <span id="page-1-2"></span>**Recommended Tools**

The procedures in this document may require the following tools:

- Small flat-blade screwdriver
- Long Phillips screwdriver
- Flash BIOS update program floppy disk or CD

### <span id="page-1-3"></span>**Turning Off Your Computer**

**NOTICE:** To avoid losing data, save and close any open files and exit any open programs before you turn off your computer.

- 1. Shut down the operating system:
	- a. Save and close any open files, exit any open programs, click the **Start** button, and then click **Turn Off Computer**.
	- b. In the **Turn off computer** window, click **Turn off**. The computer turns off after the operating system shutdown process finishes.
- 2. Ensure that the computer and any attached devices are turned off. If your computer and attached devices did not automatically turn off when you shut down your operating system, press and hold the power button for 4 seconds.

## <span id="page-1-4"></span>**Before Working Inside Your Computer**

Use the following safety guidelines to help protect your computer from potential damage and to help ensure your own

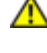

**CAUTION: Before you begin any of the procedures in this section, follow the safety instructions in the** *Product Information Guide***.**

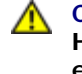

**CAUTION: Handle components and cards with care. Do not touch the components or contacts on a card. Hold a card by its edges or by its metal mounting bracket. Hold a component such as a processor by its edges, not by its pins.**

**NOTICE:** Only a certified service technician should perform repairs on your computer. Damage due to servicing that is not authorized by Dell is not covered by your warranty.

**NOTICE:** When you disconnect a cable, pull on its connector or on its strain-relief loop, not on the cable itself. Some cables have a connector with locking tabs; if you are disconnecting this type of cable, press in on the locking tabs before you disconnect the cable. As you pull connectors apart, keep them evenly aligned to avoid bending any connector pins. Also, before you connect a cable, ensure that both connectors are correctly oriented and aligned.

**NOTICE:** To avoid damaging the computer, perform the following steps before you begin working inside the computer.

1. [Turn off your computer.](#page-1-3)

**NOTICE:** To disconnect a network cable, first unplug the cable from your computer and then unplug it from the network port or device.

- 2. Disconnect any telephone or telecommunication lines from the computer.
- 3. Disconnect your computer and all attached devices from their electrical outlets, and then press the power button to ground the system board.

#### **CAUTION: To guard against electrical shock, always unplug your computer from the electrical outlet before opening the cover.**

4. Remove the [computer cover](#page-16-0).

**NOTICE:** Before touching anything inside your computer, ground yourself by touching an unpainted metal surface, such as the metal at the back of the computer. While you work, periodically touch an unpainted metal surface to dissipate any static electricity that could harm internal components.

**[Back to Contents Page](#page-0-0)** 

## <span id="page-3-0"></span> **Technical Overview**

**Dell™ Dimension™ 5150/E510 Service Manual**

- **•** [Front View of the Computer](#page-3-1)
- [Back View of the Computer](#page-4-0)
- **Inside View of Your Computer**
- System Board Components
- **Power Supply DC Connector Pin Assignments**

### <span id="page-3-1"></span>**Front View of the Computer**

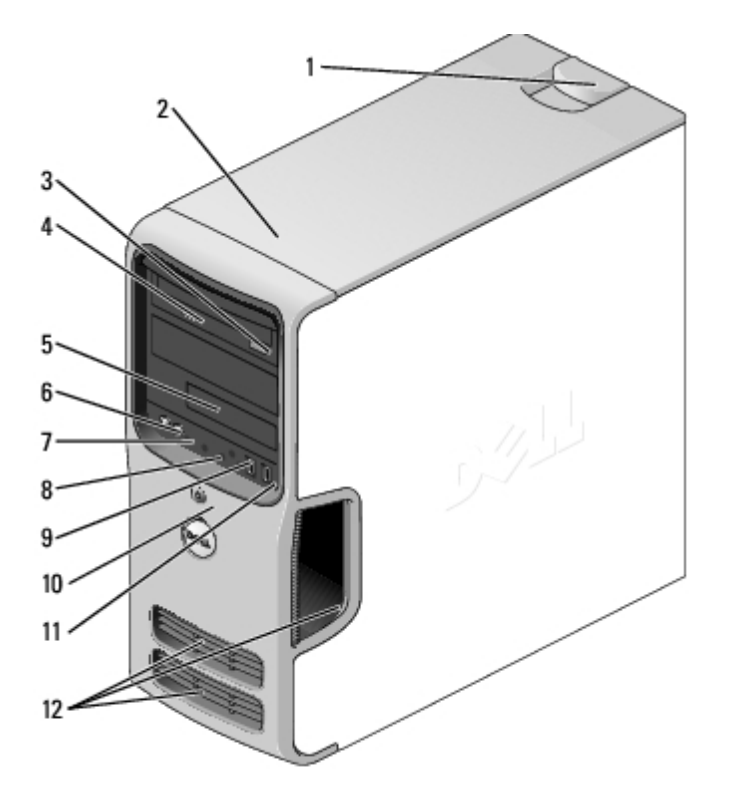

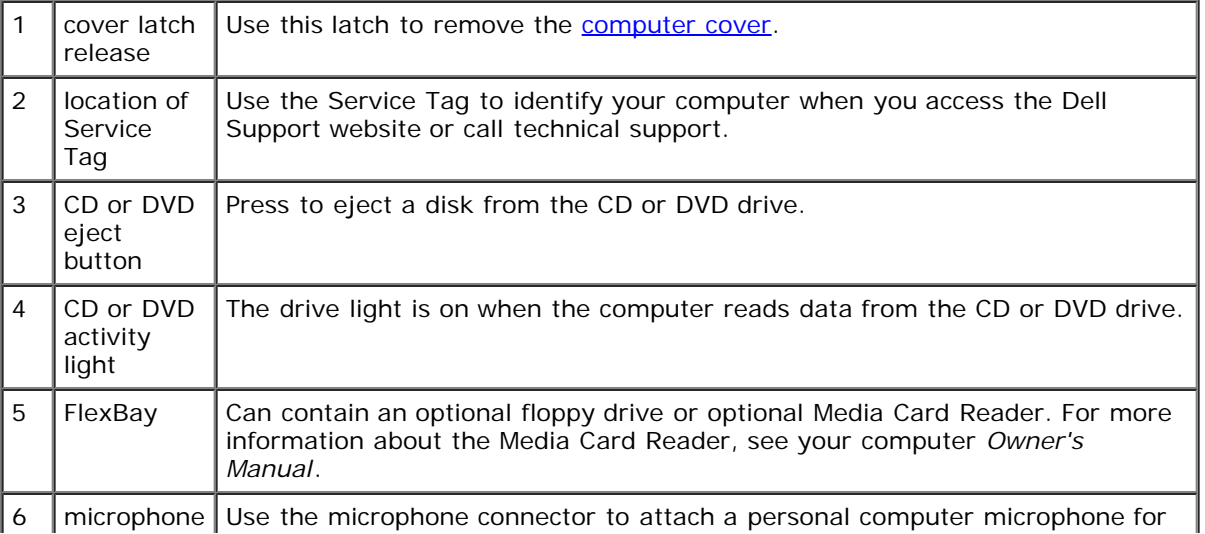

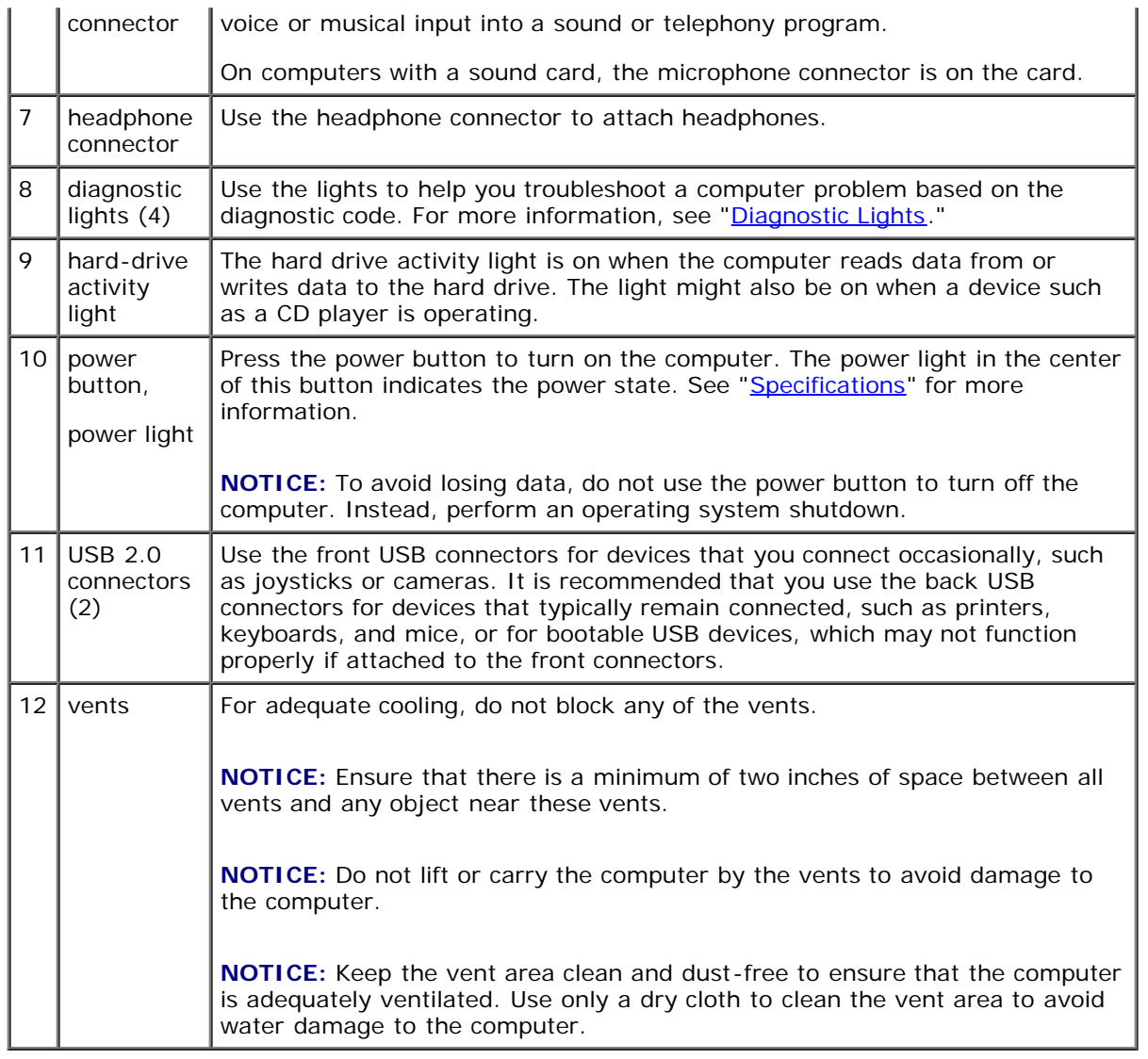

# <span id="page-4-0"></span>**Back View of the Computer**

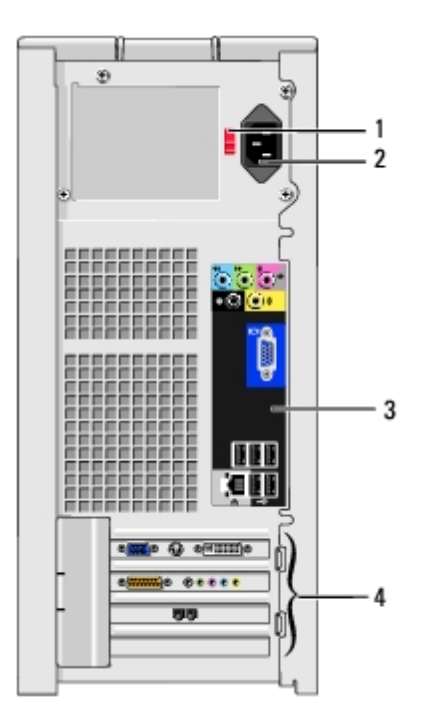

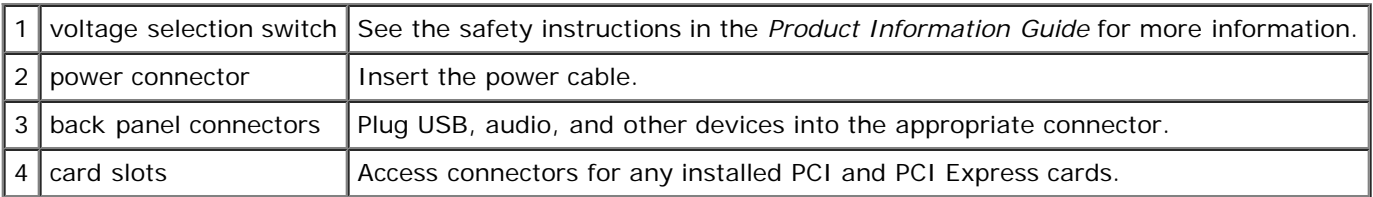

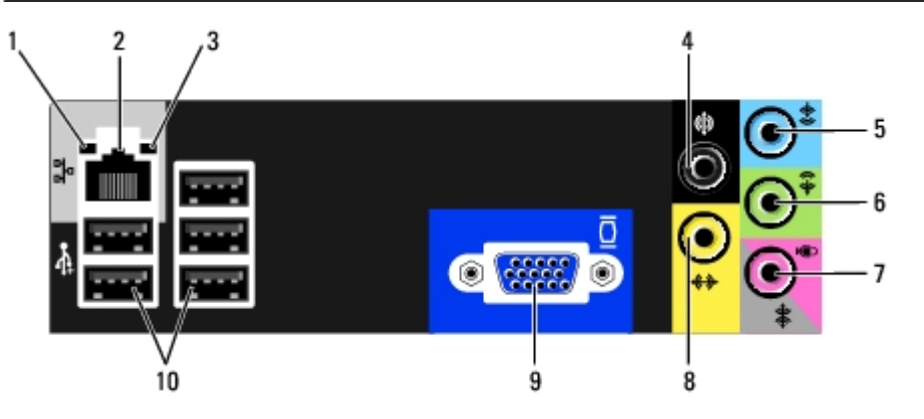

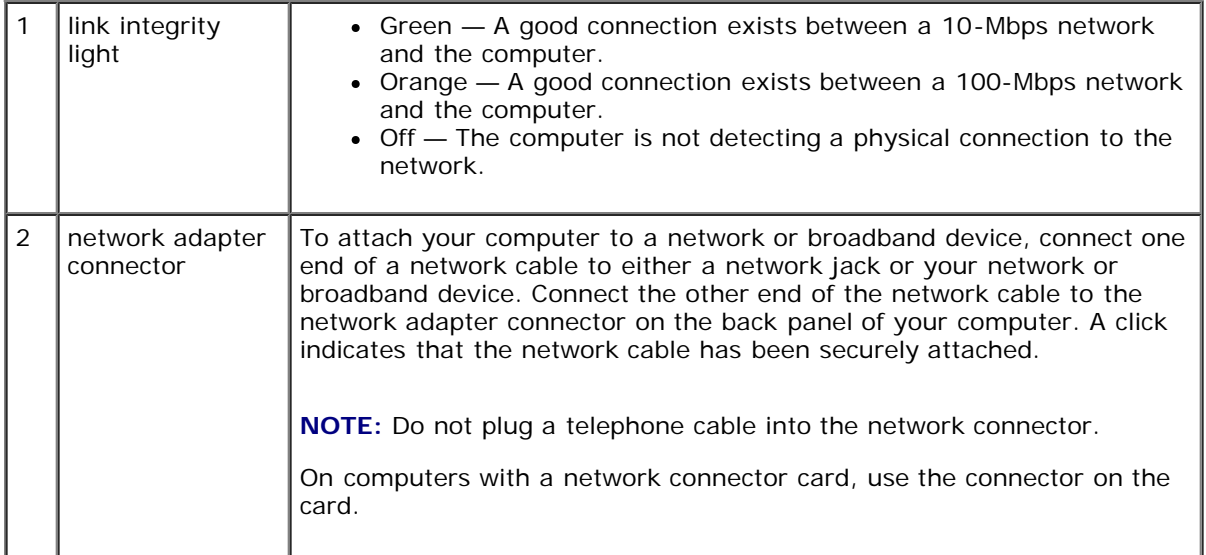

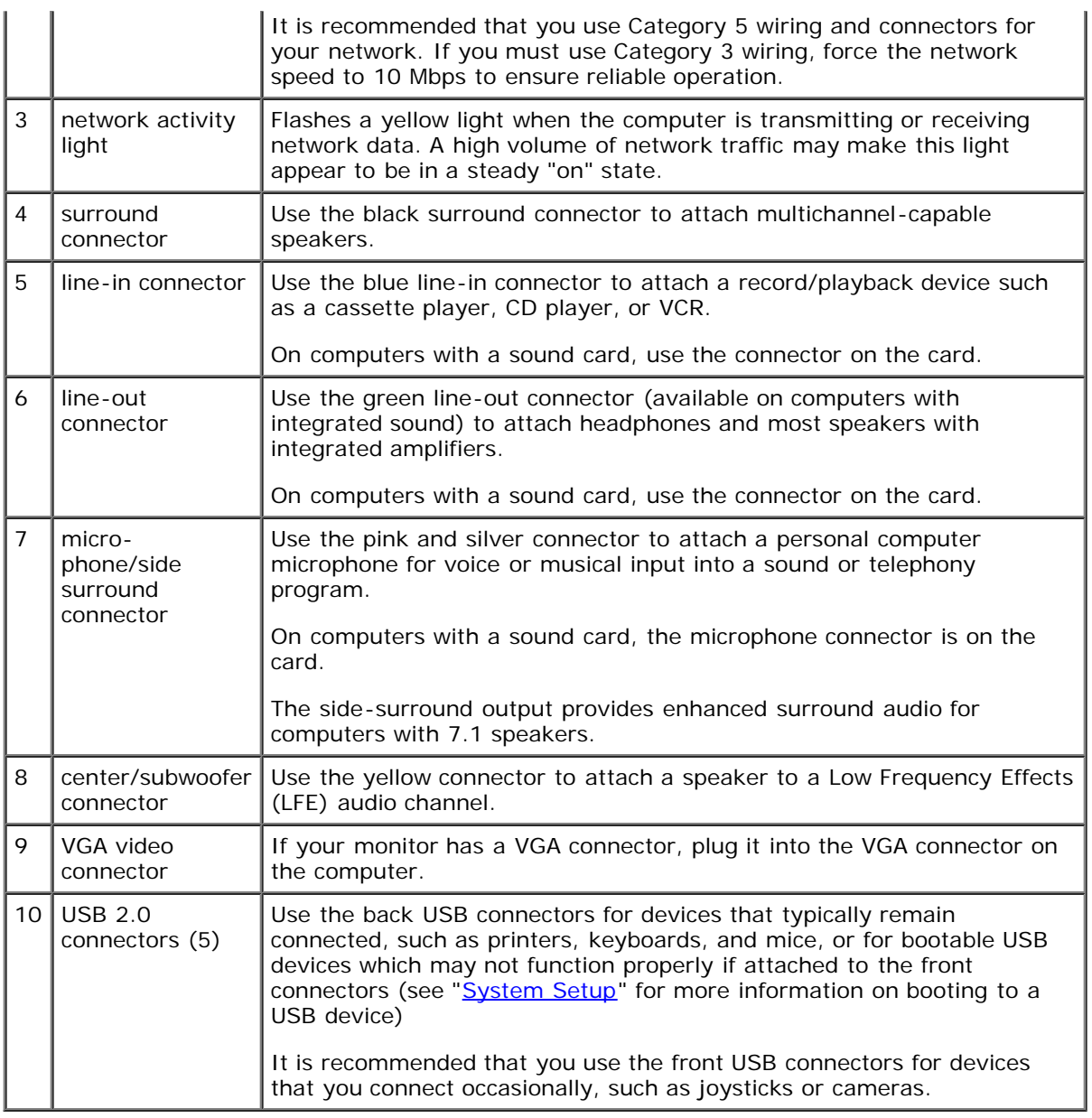

# **Inside View of Your Computer**

**CAUTION: Before you begin any of the procedures in this section, follow the safety instructions in the** *Product Information Guide***.**

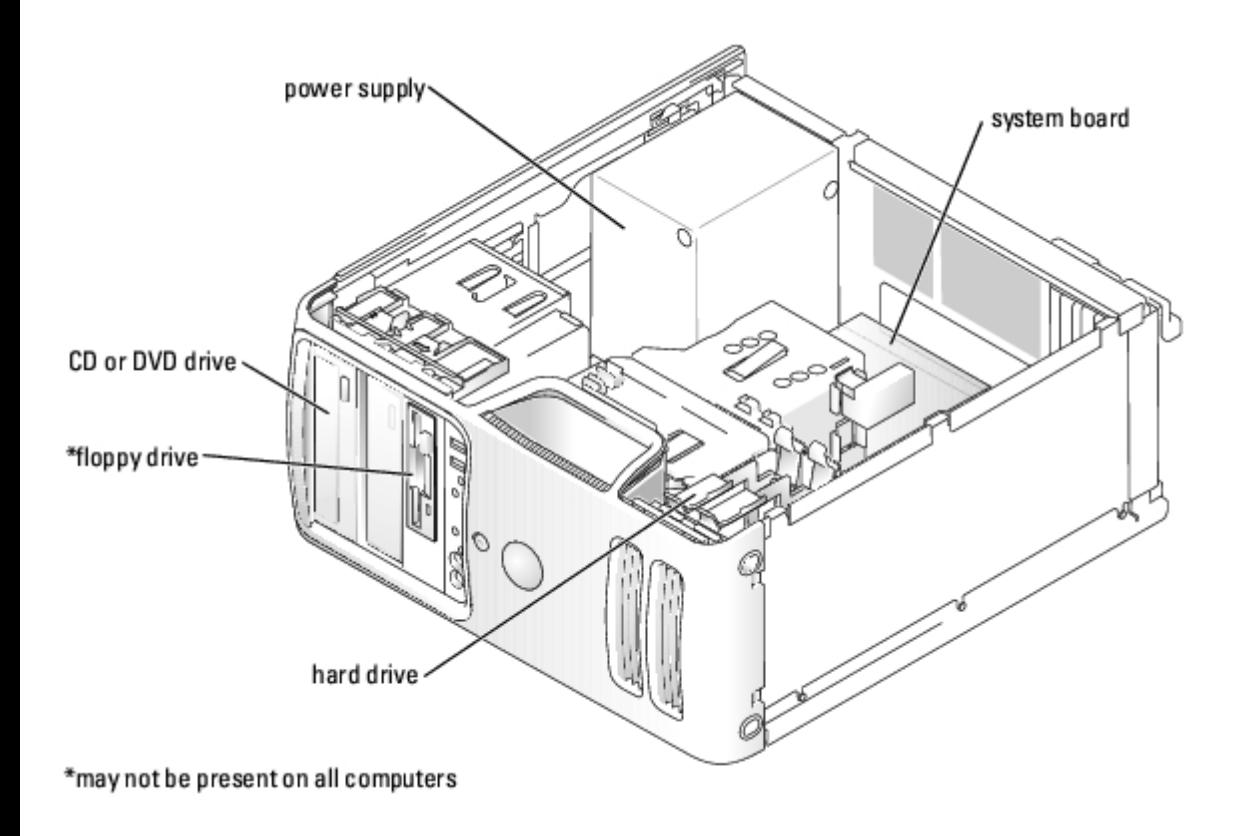

# **System Board Components**

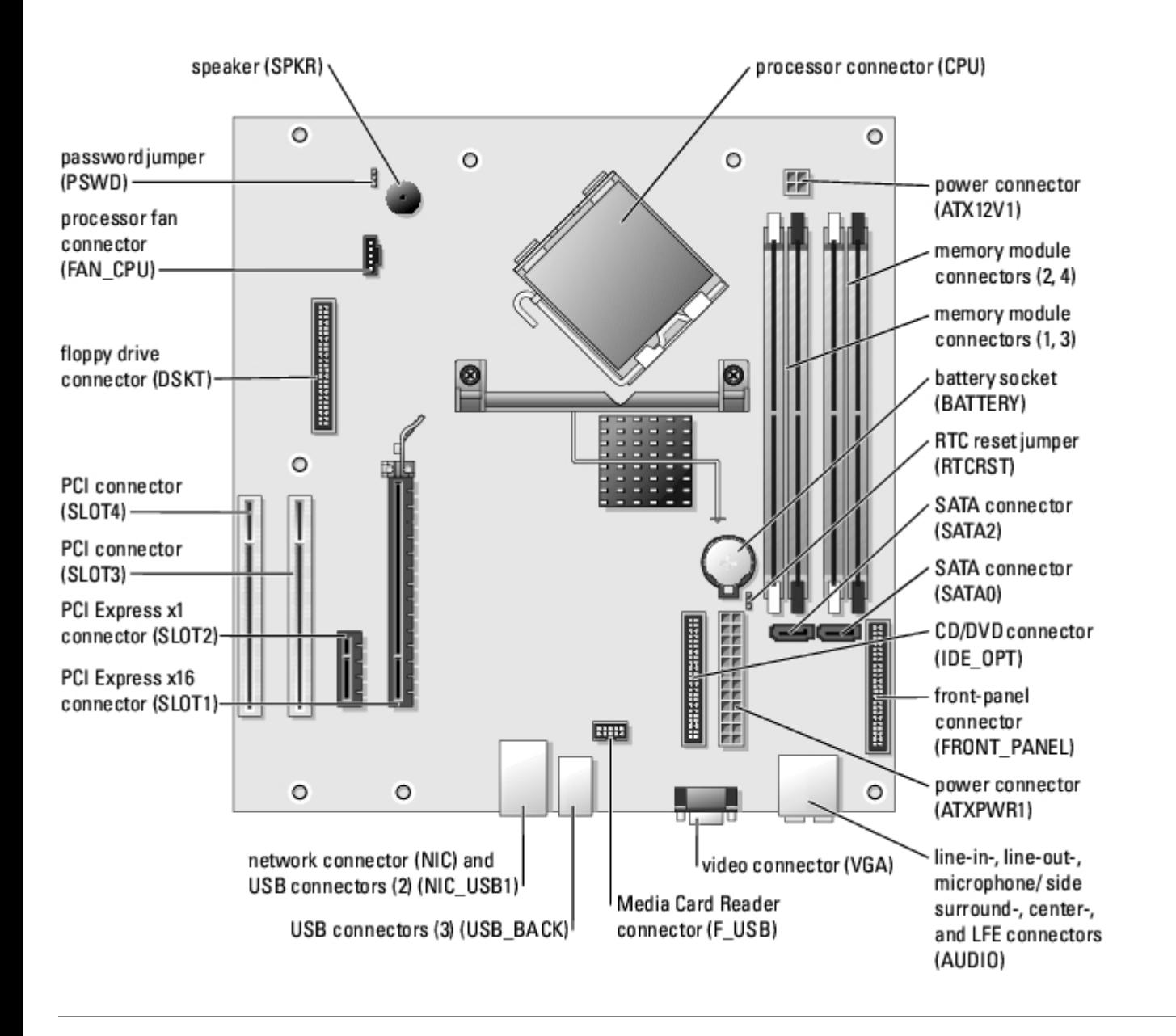

### **Power Supply DC Connector Pin Assignments**

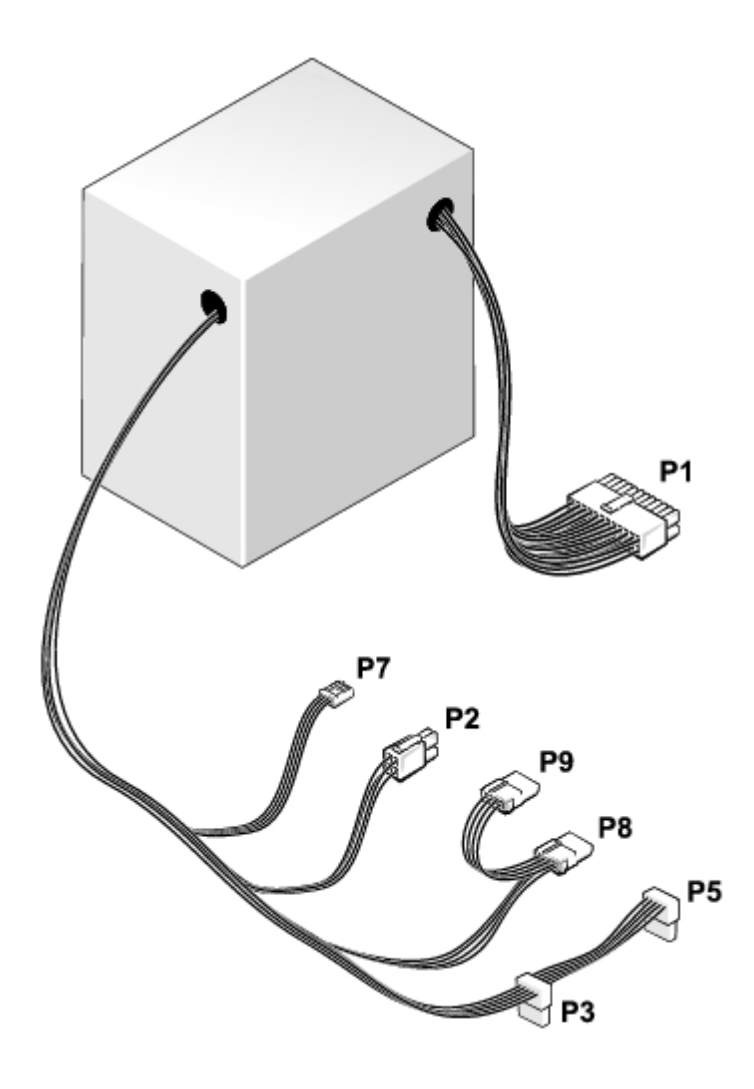

#### **DC Main Power Connector P1**

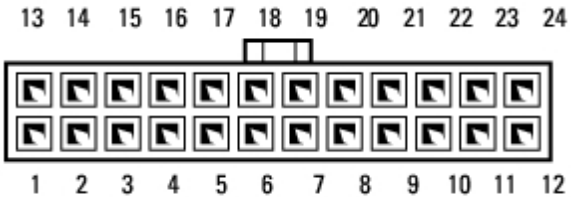

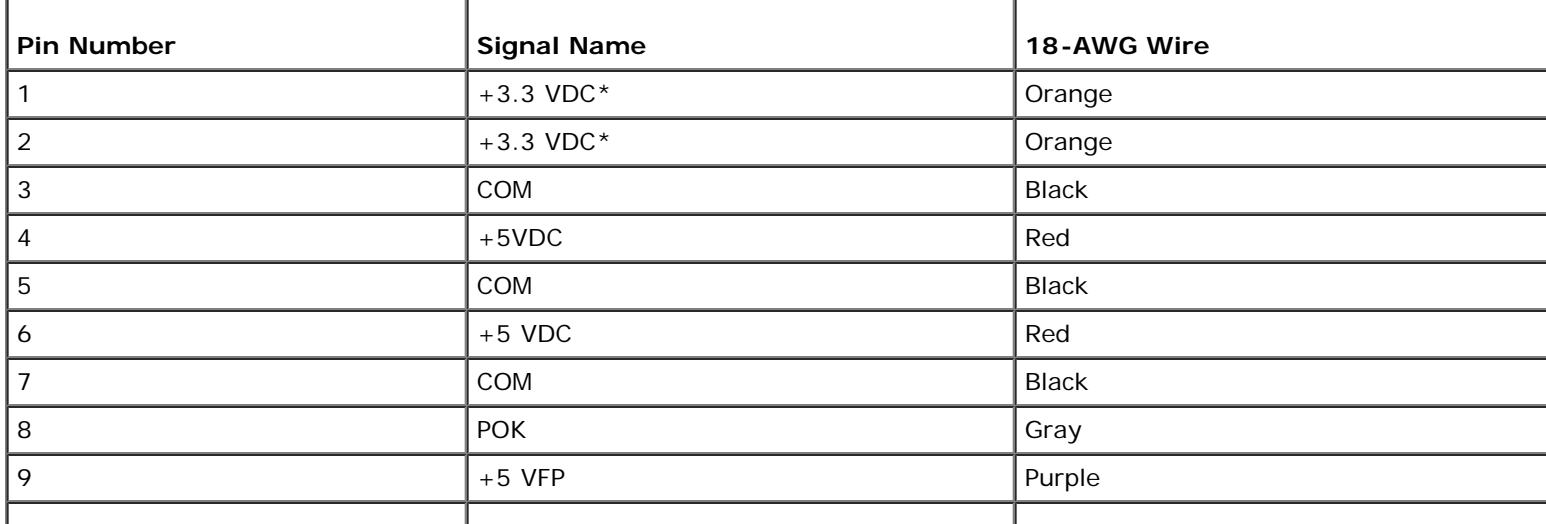

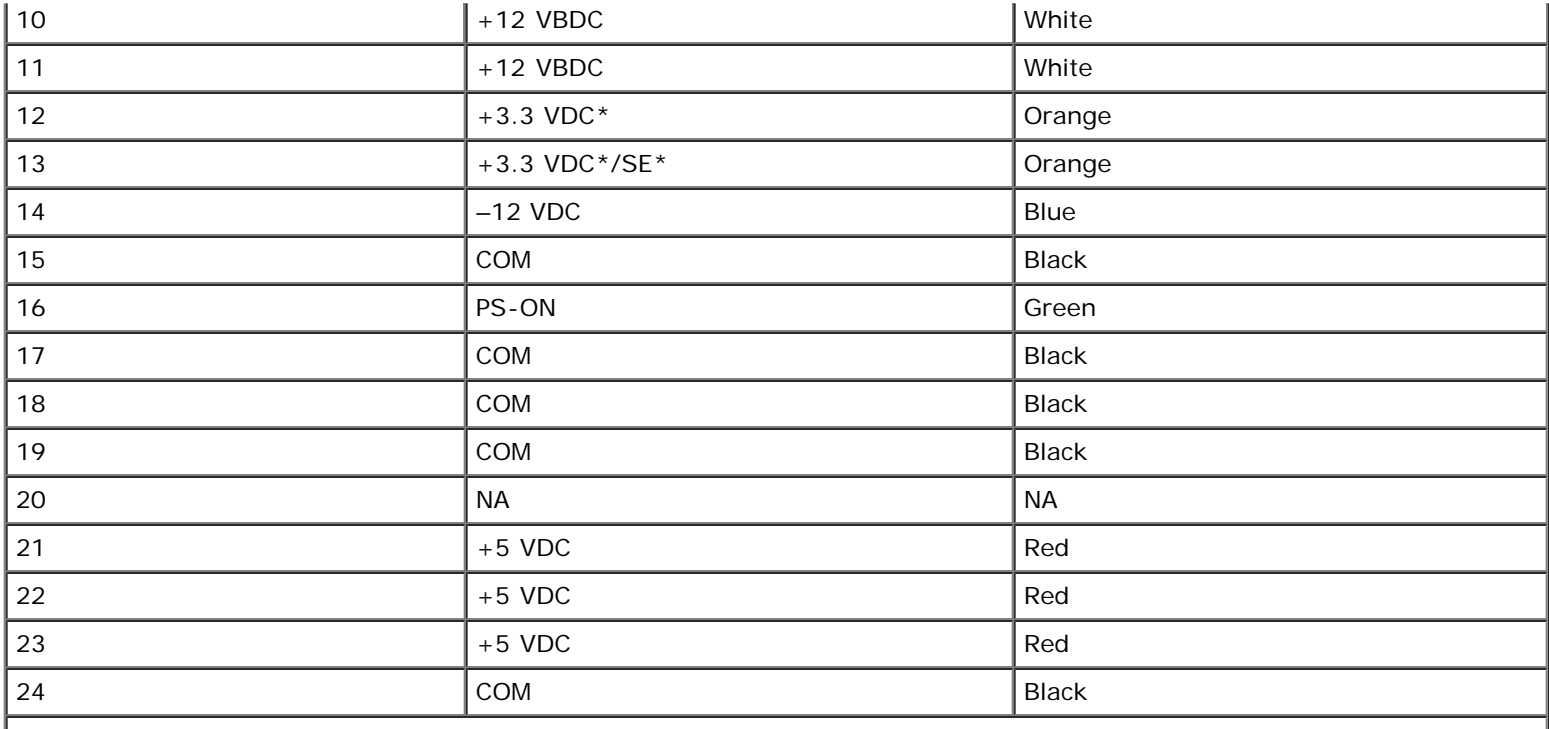

\*The orange +3.3 VDC output wires must be 16 AWG. The +3.3 VDC terminals are high current type (9 A current rating/Molex-HCS type).

\*The +3.3VDC/SE is a brown sense wire for +3.3VDC and is optional.

#### **DC Processor Power Connector P2**

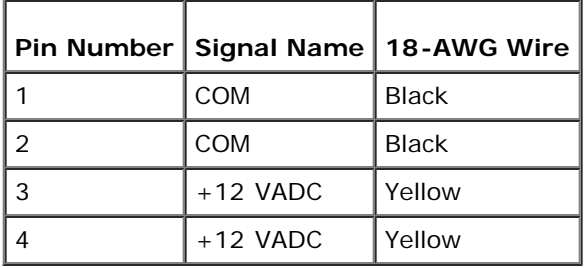

#### **DC Peripheral Connectors P3 and P5**

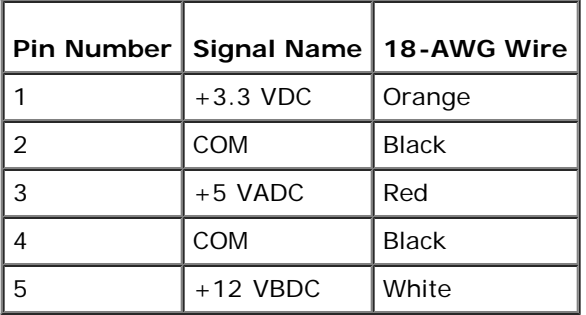

#### **DC FDD Connector P7**

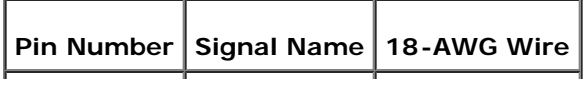

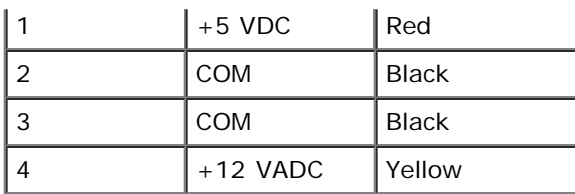

### **DC Peripheral Connectors P8 and P9**

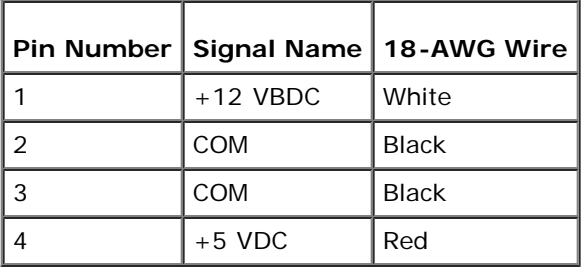

**[Back to Contents Page](#page-0-0)** 

### **Specifications**

**Dell™ Dimension™ 5150/E510 Service Manual**

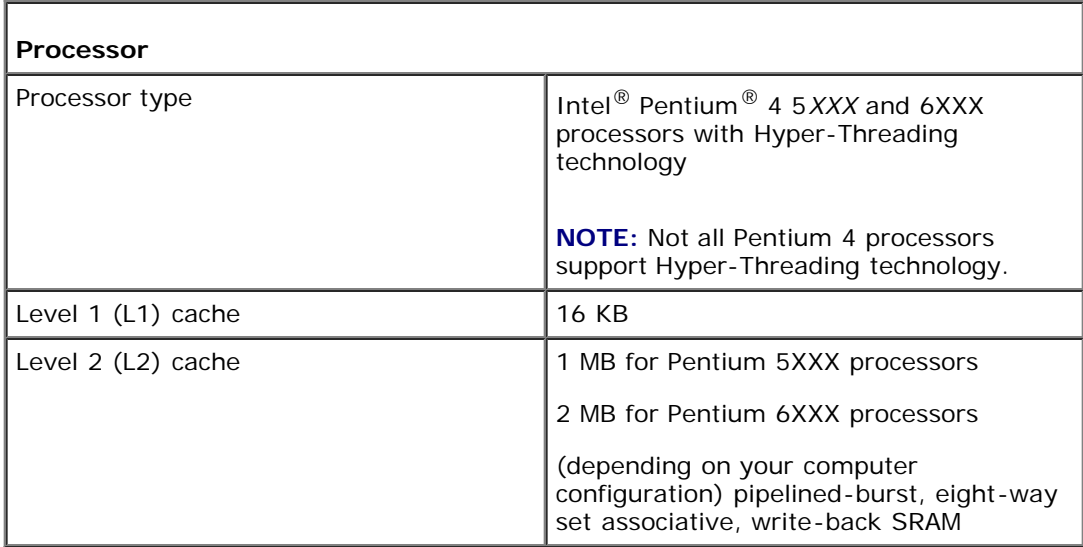

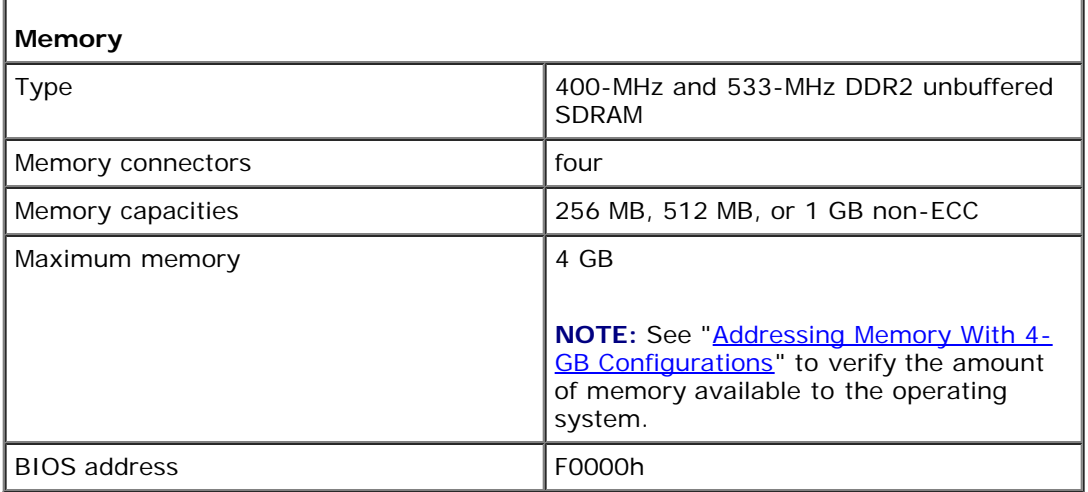

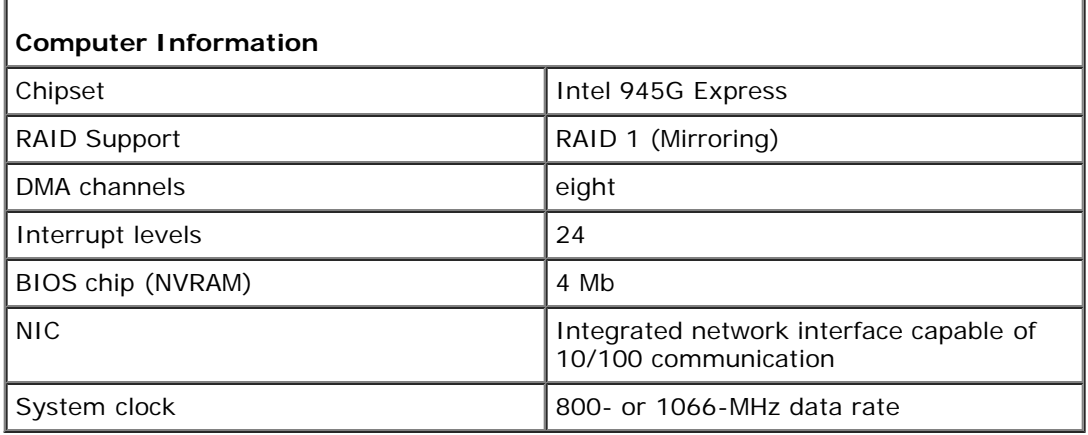

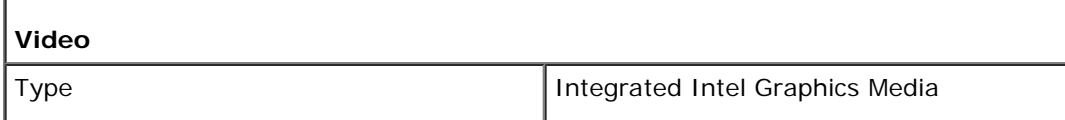

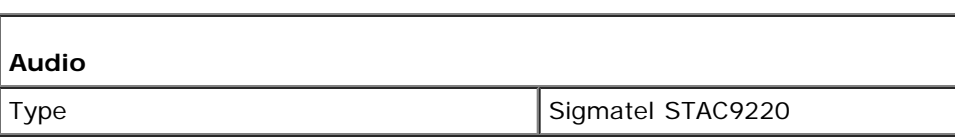

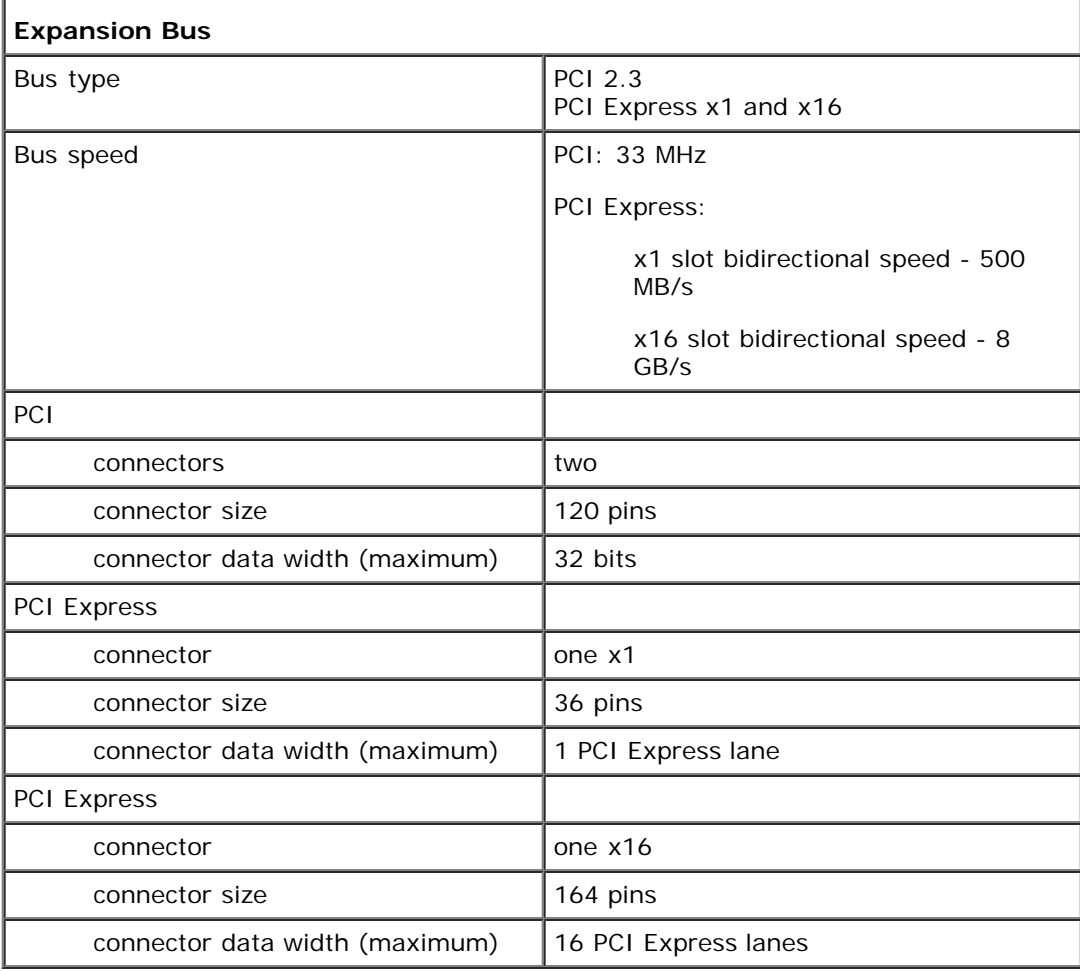

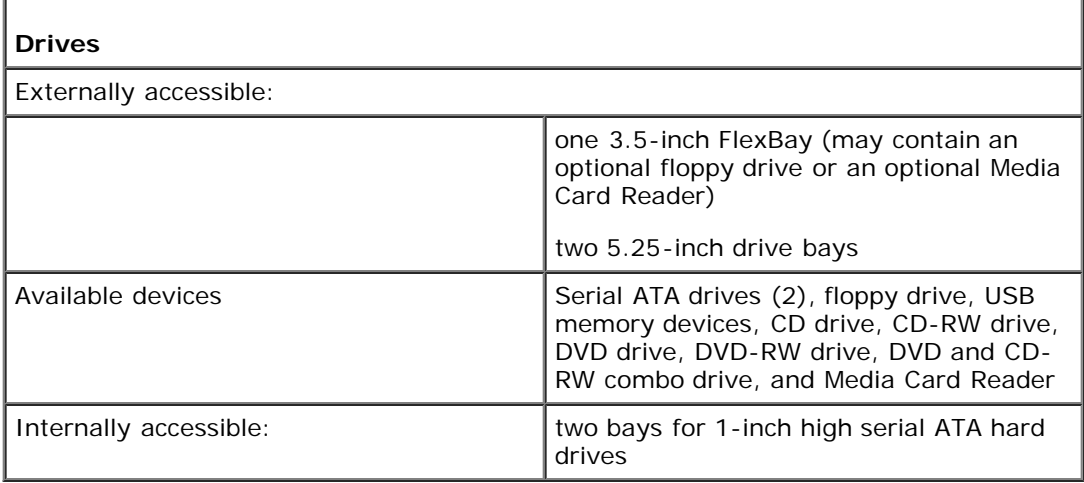

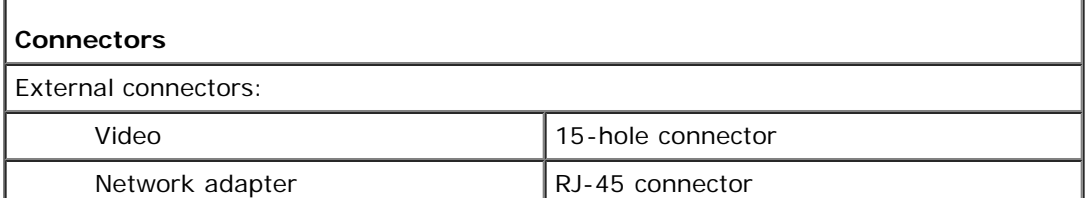

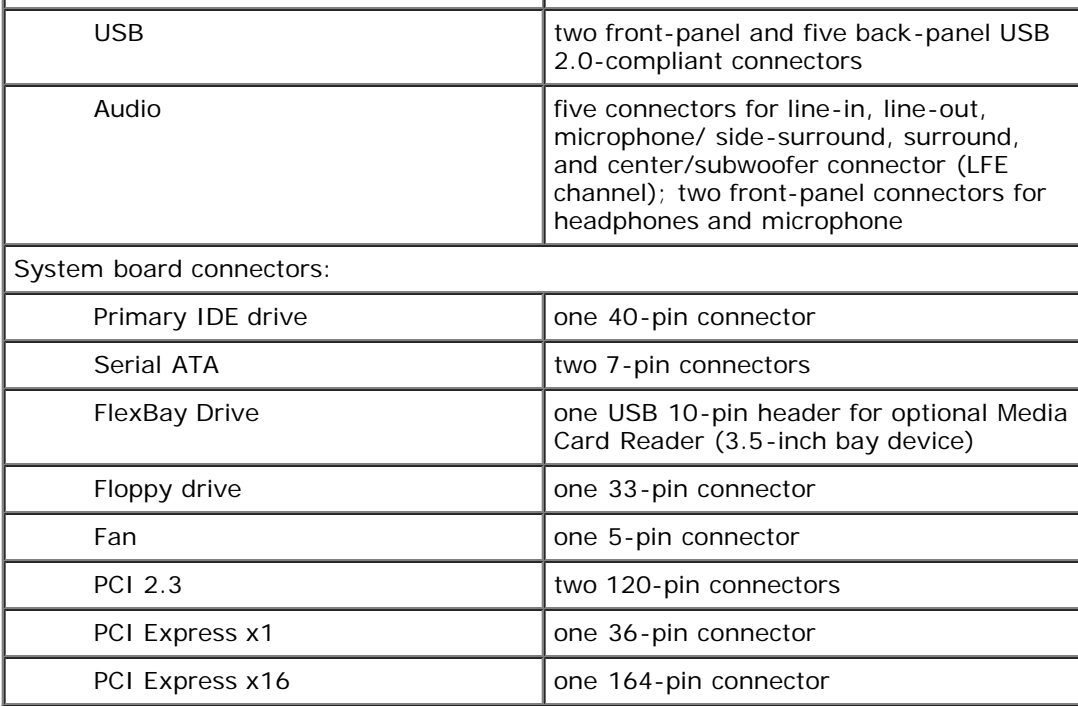

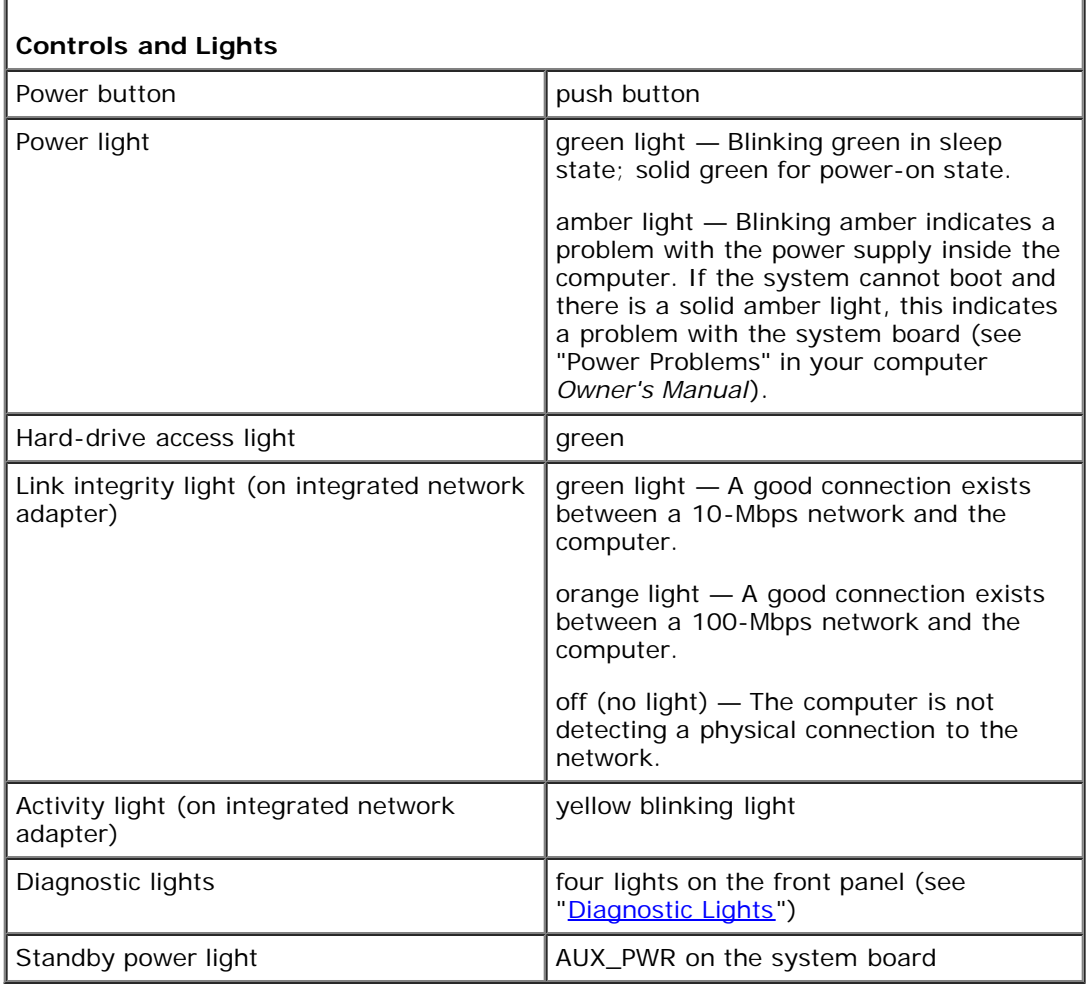

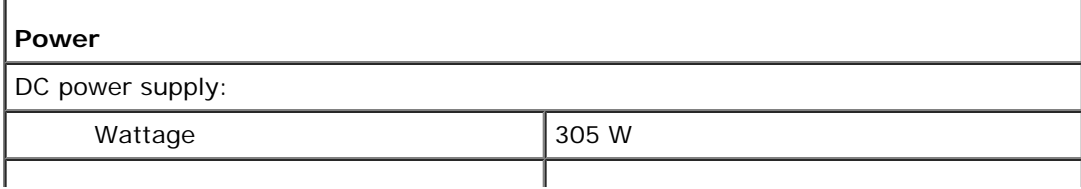

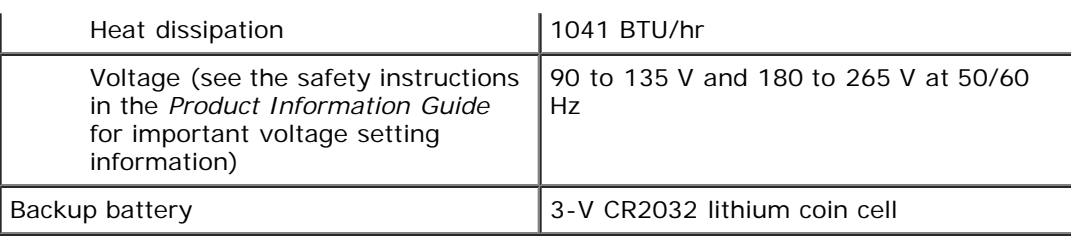

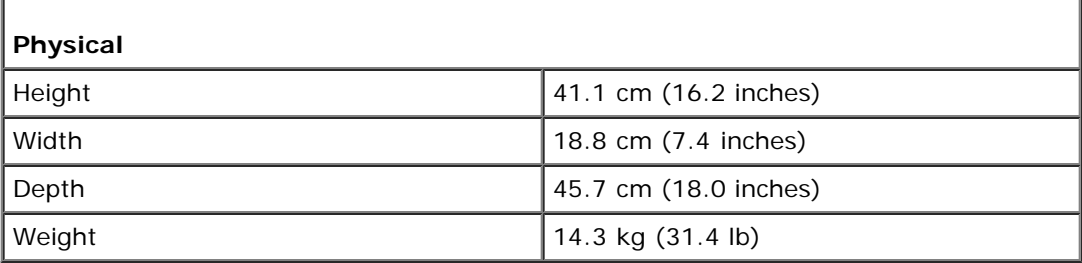

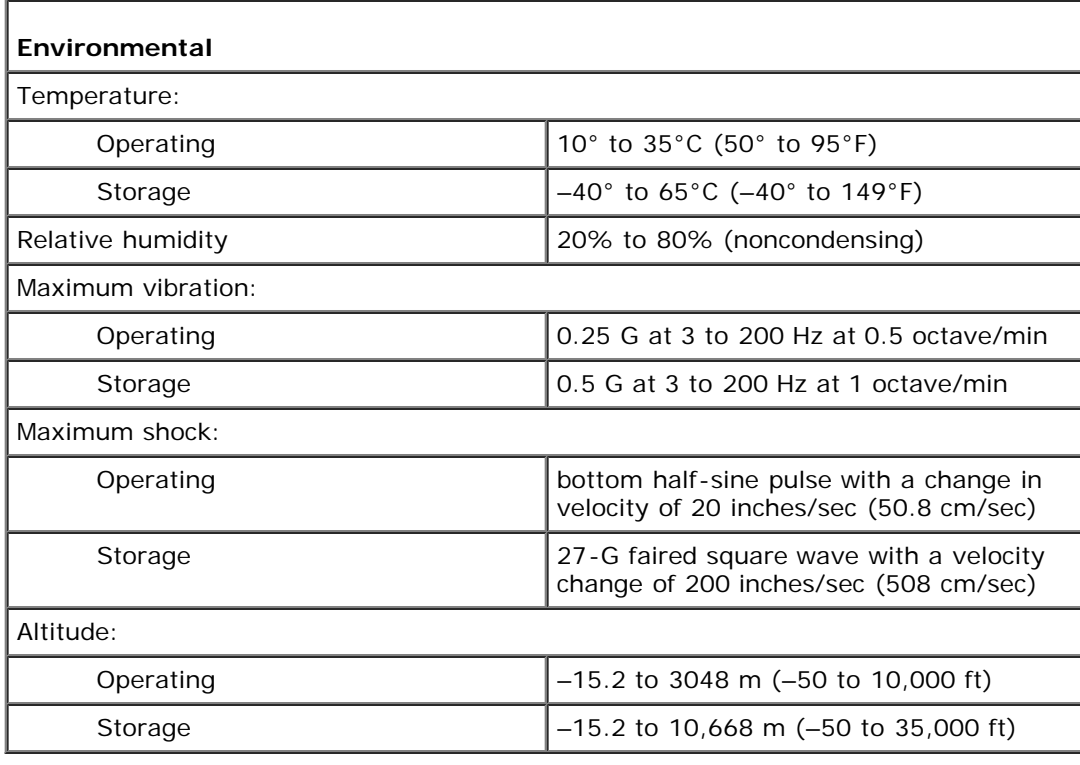

**[Back to Contents Page](#page-0-0)** 

## <span id="page-16-0"></span> **Removing the Computer Cover**

**Dell™ Dimension™ 5150/E510 Service Manual**

**CAUTION: Before you begin any of the procedures in this section, follow the safety instructions in the** *Product Information Guide***.**

**CAUTION: To guard against electrical shock, always unplug your computer from the electrical outlet before removing the cover.**

1. Follow the procedures in "[Before You Begin.](#page-1-0)"

**NOTICE:** Ensure that sufficient space exists to support the removed cover—at least 30 cm (1 ft) of desktop space.

**NOTICE:** Ensure that you are working on a level, protected surface to avoid scratching either the computer or the surface on which it is resting.

- 2. Lay your computer on its side with the computer cover facing up.
- 3. Pull back the cover latch release located on the top panel.

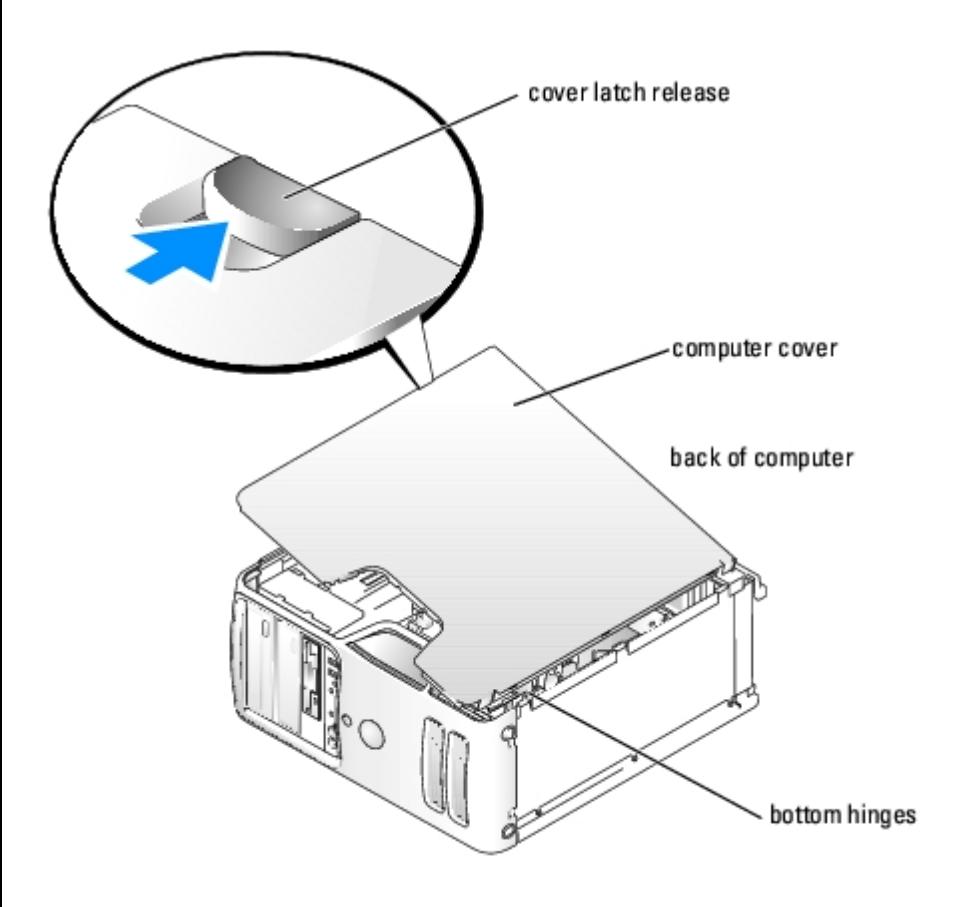

[Back to Contents Page](#page-0-0)

# <span id="page-17-0"></span> **Removing and Installing Parts**

**Dell™ Dimension™ 5150/E510 Service Manual**

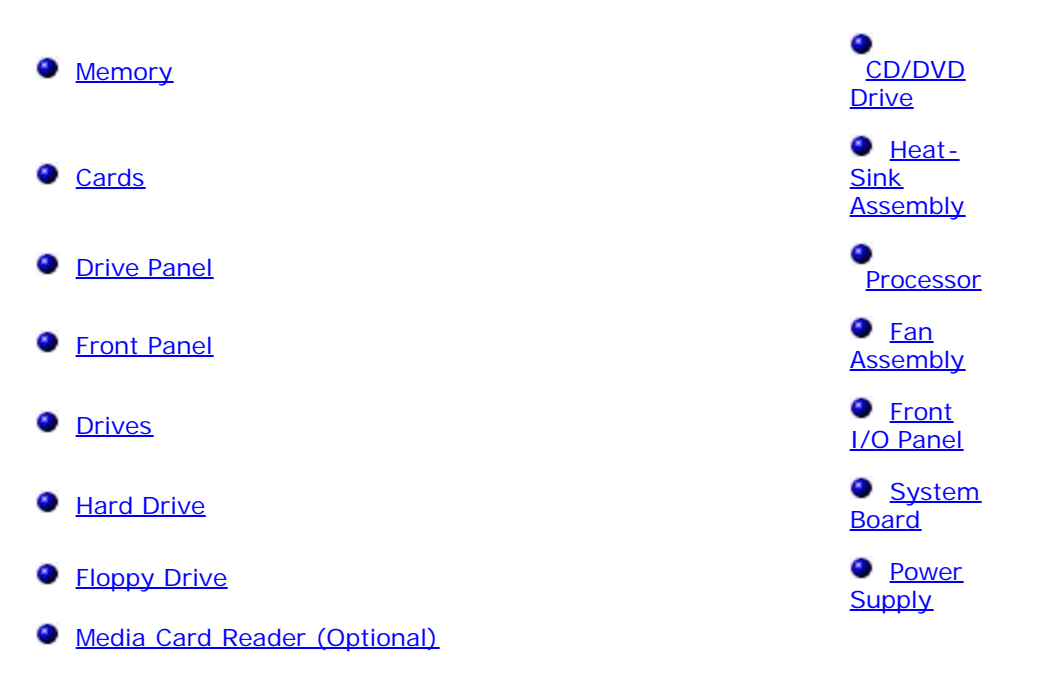

## <span id="page-17-1"></span>**Memory**

You can increase your computer memory by installing memory modules on the system board.

Your computer supports DDR2 memory. For additional information on the type of memory supported by your computer, see your *Owner's Manual*.

### **DDR2 Memory Overview**

DDR2 memory modules should be installed in *pairs of matched memory size, speed, and technology*. If the DDR2 memory modules are not installed in matched pairs, the computer will continue to operate, but with a slight reduction in performance. See the label on the module to determine the module's capacity.

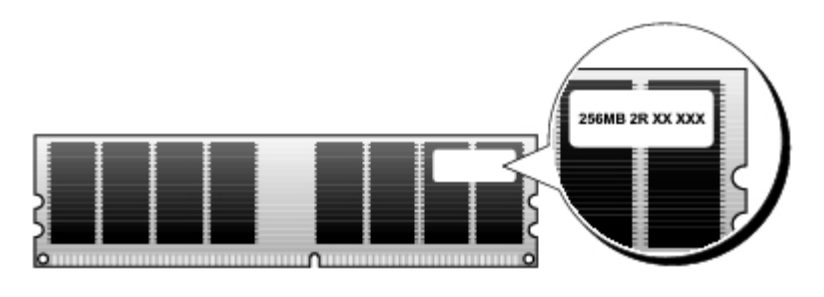

**NOTE:** Always install DDR2 memory modules in the order indicated on the system board.

The recommended memory configurations are:

A pair of matched memory modules installed in DIMM connectors 1 and 2

A pair of matched memory modules installed in DIMM connectors 1 and 2 and another matched pair installed in DIMM connectors 3 and 4

**NOTICE:** Do not install ECC or buffered memory modules. Only unbuffered, non-ECC memory is supported.

**NOTE:** If you install DDR2 667-MHz memory, the speed is reduced to 533 MHz.

- If you install mixed pairs of DDR2 400-MHz (PC2-3200) and DDR2 533-MHz (PC2-4300) memory, the modules function at the slowest speed installed.
- Be sure to install a single memory module in DIMM connector 1, the connector closest to the processor, before you install modules in the other connectors.

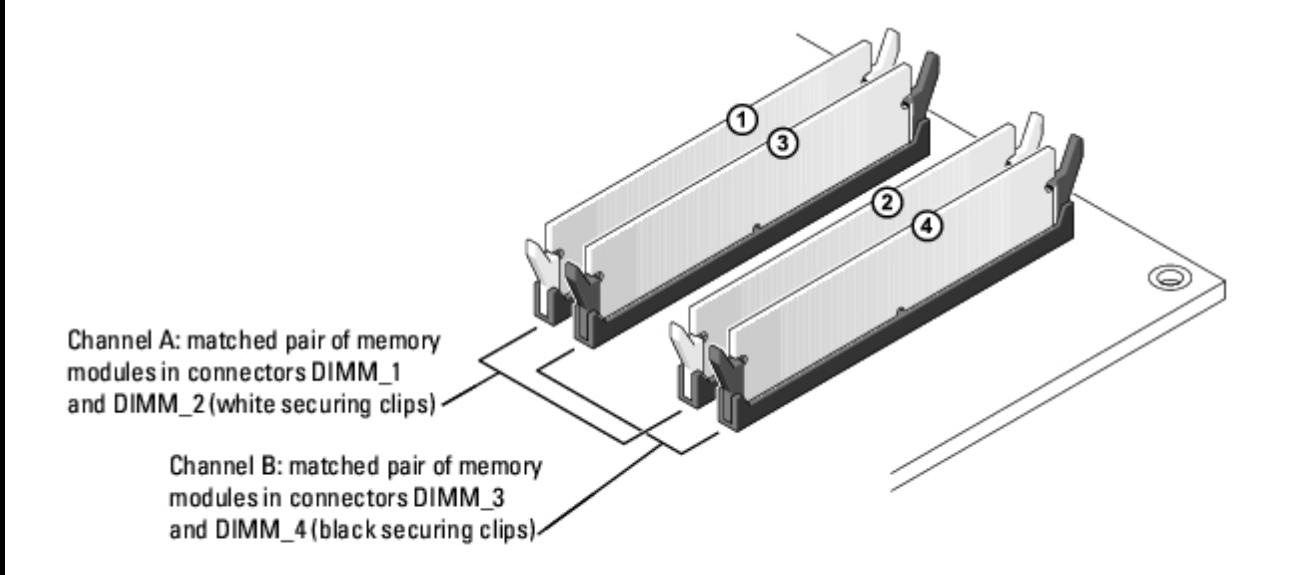

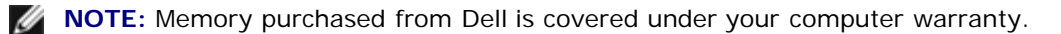

**NOTICE:** If you remove your original memory modules from the computer during a memory upgrade, keep them separate from any new modules that you may have, even if you purchased the new modules from Dell. If possible, *do not* pair an original memory module with a new memory module. Otherwise, your computer may not start properly. You should install your original memory modules in pairs either in DIMM connectors 1 and 2 or DIMM connectors 3 and 4.

#### <span id="page-18-0"></span>**Addressing Memory With 4-GB Configurations**

Your computer supports a maximum of 4 GB of memory when you use four 1-GB DIMMs. Current operating systems, such as Microsoft® Windows® XP, can use a maximum of 4 GB of address space; however, the amount of memory available to the operating system is less than 4 GB. Certain components within the computer require address space in the 4-GB range. Any address space reserved for these components cannot be used by computer memory.

#### **Removing Memory**

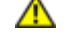

**CAUTION: Before you begin any of the procedures in this section, follow the safety instructions in the** *Product Information Guide***.**

**NOTICE:** To prevent static damage to components inside your computer, discharge static electricity from your body before you touch any of your computer's electronic components. You can do so by touching an unpainted metal surface on the computer chassis.

- 1. Follow the procedures in "[Before You Begin.](#page-1-0)"
- 2. Remove the computer cover.
- 3. Press out the securing clip at each end of the memory module connector.
- 4. Grasp the module and pull up.

If the module is difficult to remove, gently ease the module back and forth to remove it from the connector.

#### **Installing Memory**

**CAUTION: Before you begin any of the procedures in this section, follow the safety instructions in the** *Product Information Guide***.**

**NOTICE:** To prevent static damage to components inside your computer, discharge static electricity from your body C before you touch any of your computer's electronic components. You can do so by touching an unpainted metal surface on the computer chassis.

- 1. Follow the procedures in "[Before You Begin.](#page-1-0)"
- 2. Remove the computer cover.
- 3. Press out the securing clip at each end of the memory module connector.

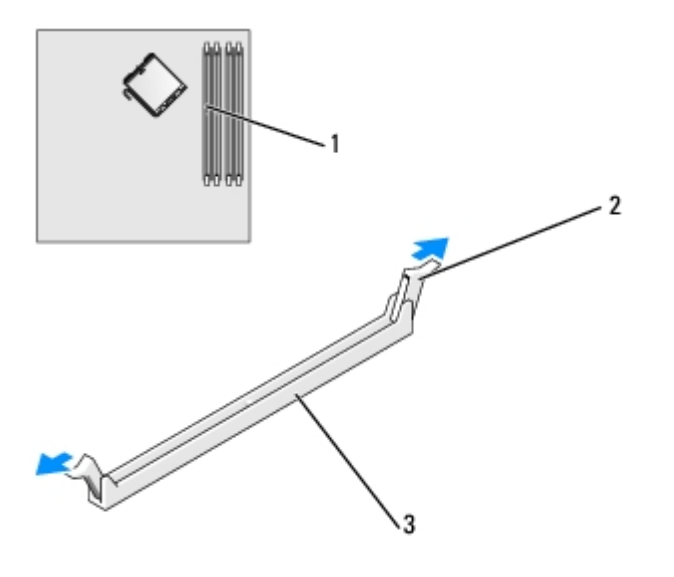

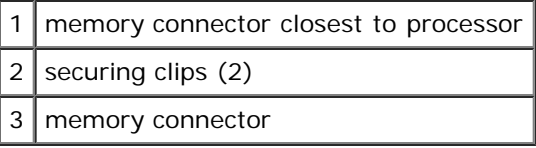

4. Align the notch on the bottom of the module with the crossbar in the connector.

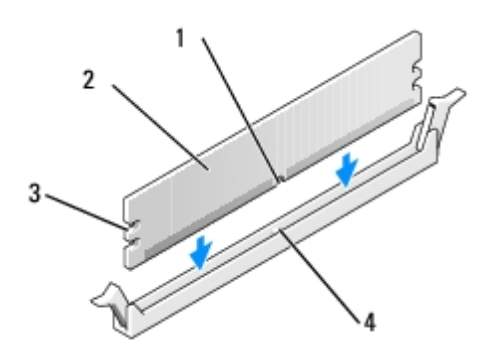

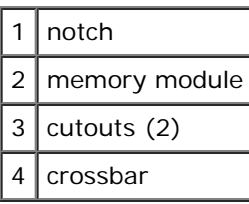

**NOTICE:** To avoid damage to the memory module, press the module straight down into the connector while you apply equal force to each end of the module.

5. Insert the module into the connector until the module snaps into position.

If you insert the module correctly, the securing clips snap into the cutouts at each end of the module.

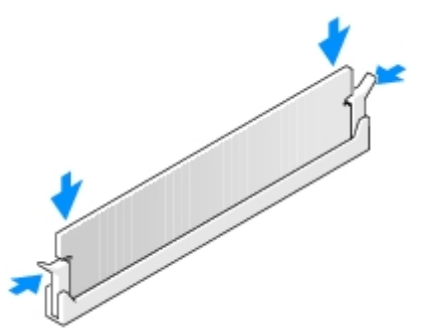

- 6. Replace the [computer cover](#page-58-0).
- **NOTICE:** To connect a network cable, first plug the cable into the network port or device and then plug it into the computer.
- 7. Connect your computer and devices to electrical outlets, and turn them on.
- 8. When a message appears stating that memory size has changed, press <F1> to continue.
- 9. Log on to your computer.
- 10. Right-click the **My Computer** icon on your Microsoft® Windows® desktop and click **Properties**.
- 11. Click the **General** tab.
- 12. To verify that the memory is installed correctly, check the amount of memory (RAM) listed.

#### <span id="page-20-0"></span>**Cards**

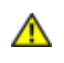

**CAUTION: Before you begin any of the procedures in this section, follow the safety instructions in the** *Product Information Guide***.**

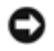

**NOTICE:** To prevent static damage to components inside your computer, discharge static electricity from your body before you touch any of your computer's electronic components. You can do so by touching an unpainted metal surface on the computer chassis.

Your Dell™ computer provides the following slots for PCI and PCI Express cards:

- Two PCI card slots
- One PCI Express x16 card slot
- One PCI Express x1 card slot

#### **PCI Cards**

Your computer supports two PCI cards.

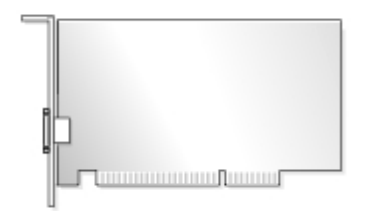

If you are installing or replacing a card, follow the procedures in the next section. If you are removing but not replacing a PCI card, see "[Removing a PCI Card.](#page-23-0)"

If you are replacing a card, remove the current driver for the card from the operating system.

If you are installing or replacing a PCI Express card, see "[Installing a PCI Express Card.](#page-24-0)"

#### <span id="page-21-0"></span>**Installing a PCI Card**

- 1. Follow the procedures in "[Before You Begin.](#page-1-0)"
- 2. Remove the computer cover.

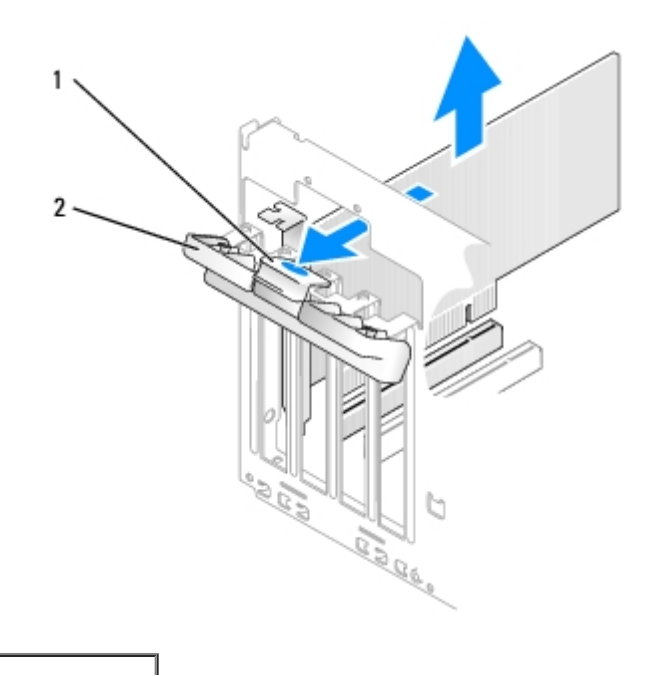

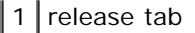

card retention door

- 3. Gently push the release tab on the card retention door from the inside to pivot the door open. Because the door is captive, it will remain in the open position.
- 4. If you are installing a new card, remove the filler bracket to create a card-slot opening. Then continue with [step 6.](#page-22-0)
- 5. If you are replacing a card that is already installed in the computer, remove the card.

If necessary, disconnect any cables connected to the card. Grasp the card by its top corners, and ease it out of its connector.

<span id="page-22-0"></span>6. Prepare the card for installation.

See the documentation that came with the card for information on configuring the card, making internal connections, or otherwise customizing it for your computer.

#### **CAUTION: Some network adapters automatically start the computer when they are connected to a network. To guard against electrical shock, be sure to unplug your computer from its electrical outlet before installing any cards.**

7. Place the card in the connector and press down firmly. Ensure that the card is fully seated in the slot.

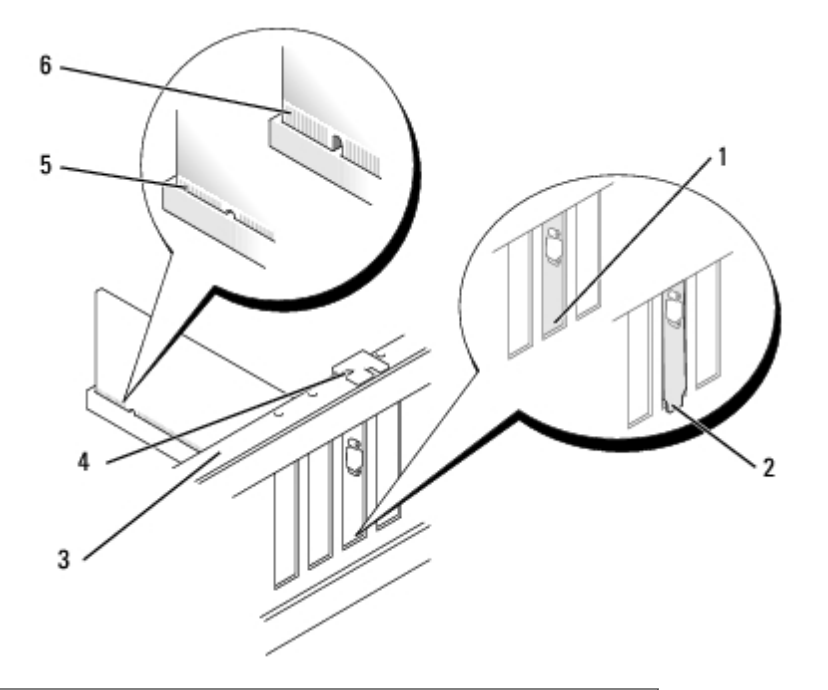

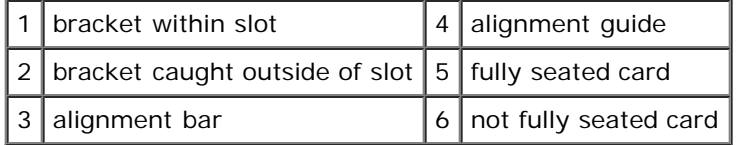

- 8. Before you close the card retention door, ensure that:
	- The tops of all cards and filler brackets are flush with the alignment bar.
	- The notch in the top of the card or filler bracket fits around the alignment guide.

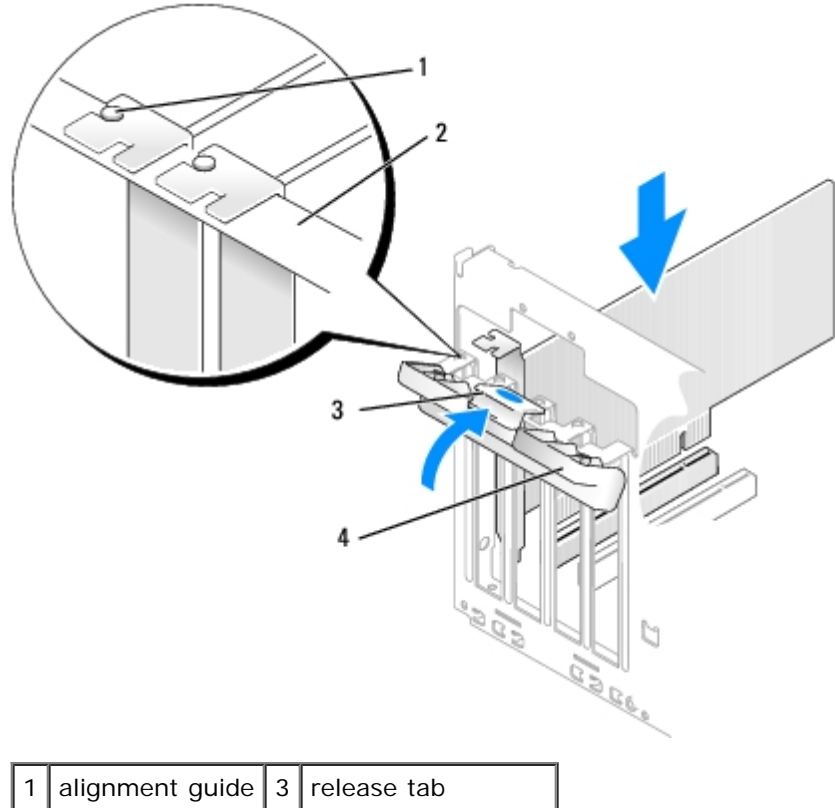

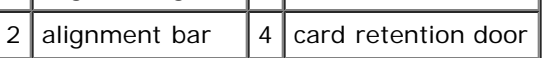

9. Close the card retention door by snapping it into place.

**NOTICE:** Do not route card cables over or behind the cards. Cables routed over the cards can prevent the computer cover from closing properly or cause damage to the equipment.

10. Connect any cables that should be attached to the card.

See the documentation for the card for information about the card's cable connections.

**NOTICE:** To connect a network cable, first plug the cable into the network port or device and then plug it into the computer.

- 11. [Replace the computer cover,](#page-58-0) reconnect the computer and devices to electrical outlets, and then turn them on.
- 12. If you installed a sound card:
	- a. Enter system setup, select **Audio Controller**, and then change the setting to **Off**.
	- b. Connect external audio devices to the sound card's connectors. Do not connect external audio devices to the microphone, speaker/headphone, or line-in connectors on the back panel.
- 13. If you installed an add-in network adapter and want to disable the integrated network adapter:
	- a. Enter system setup, select **Integrated NIC,** and then change the setting to **Off**.
	- b. Connect the network cable to the add-in network adapter's connectors. Do not connect the network cable to the integrated connector on the back panel.
- 14. Install any drivers required for the card as described in the card documentation.

#### <span id="page-23-0"></span>**Removing a PCI Card**

- 1. Follow the procedures in "[Before You Begin.](#page-1-0)"
- 2. Remove the computer cover.
- 3. Gently push the release tab on the card retention door from the inside to pivot the door open. Because the door is captive, it will remain in the open position.
- 4. If you are removing the card permanently, install a filler bracket in the empty card-slot opening.

**NOTE:** Installing filler brackets over empty card-slot openings is necessary to maintain FCC certification of the computer. The brackets also keep dust and dirt out of your computer.

5. Close the card retention door by snapping it into place.

**NOTICE:** To connect a network cable, first plug the cable into the network port or device and then plug it into the computer.

- 6. [Replace the computer cover,](#page-58-0) reconnect the computer and devices to electrical outlets, and then turn them on.
- 7. Remove the card's driver from the operating system.
- 8. If you removed a sound card:
	- a. Enter system setup, select **Audio Controller**, and then change the setting to **On**.
	- b. Connect external audio devices to the audio connectors on the back panel of the computer.
- 9. If you removed an add-in network connector:
	- a. Enter system setup, select **Integrated NIC**, and then change the setting to **On**.
	- b. Connect the network cable to the integrated connector on the back panel of the computer.

#### **PCI Express Cards**

Your computer supports one PCI Express x16 card and one PCI Express x1 card.

If you are installing or replacing a PCI Express card, follow the procedures in the next section. If you are removing but not replacing a card, see "[Removing a PCI Express Card.](#page-27-0)"

If you are replacing a card, remove the current driver for the card from the operating system.

If you are installing or replacing a PCI card, see "[Installing a PCI Card.](#page-21-0)"

#### <span id="page-24-0"></span>**Installing a PCI Express Card**

- 1. Follow the procedures in "[Before You Begin.](#page-1-0)"
- 2. Remove the computer cover.

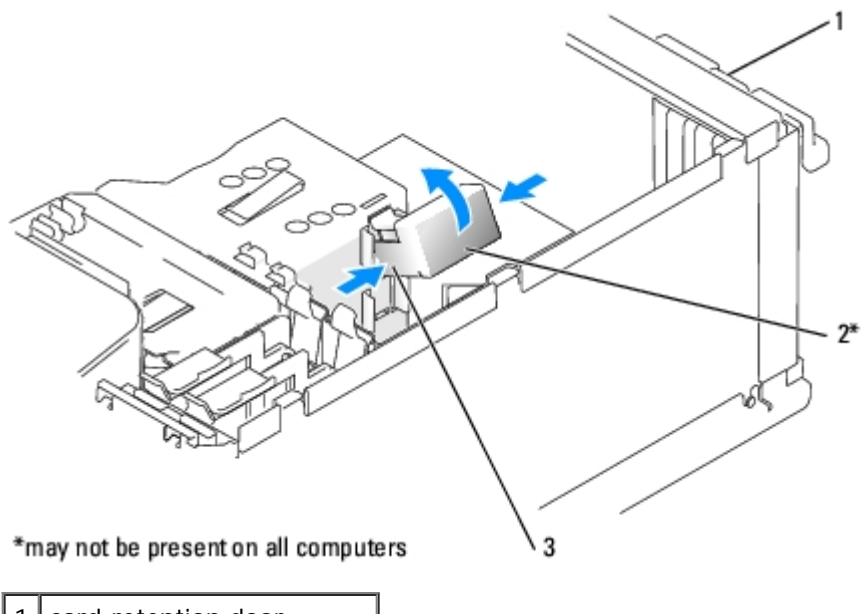

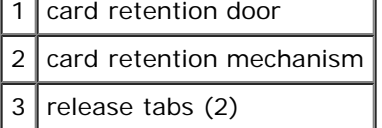

- 3. Gently push the release tab on the card retention door from the inside to pivot the door open. Because the door is captive, it will remain in the open position.
- 4. If your computer includes a card retention mechanism, to secure the x16 card in place from the top:
	- a. Pivot the mechanism upward and gently squeeze in on the sides to release the mechanism from the two tab slots holding it in place.
	- b. Set the retention mechanism aside in a secure location.
- 5. If you are installing a new card, remove the filler bracket to create a card-slot opening. Then continue with [step 6.](#page-22-0)
- 6. If you are replacing a card that is already installed in the computer, remove the card.

If necessary, disconnect any cables connected to the card. If your computer includes a card retention mechanism, remove the top of the retention mechanism by pressing the tab and pulling up on the top. Gently pull the securing tab, grasp the card by its top corners, and then ease it out of its connector.

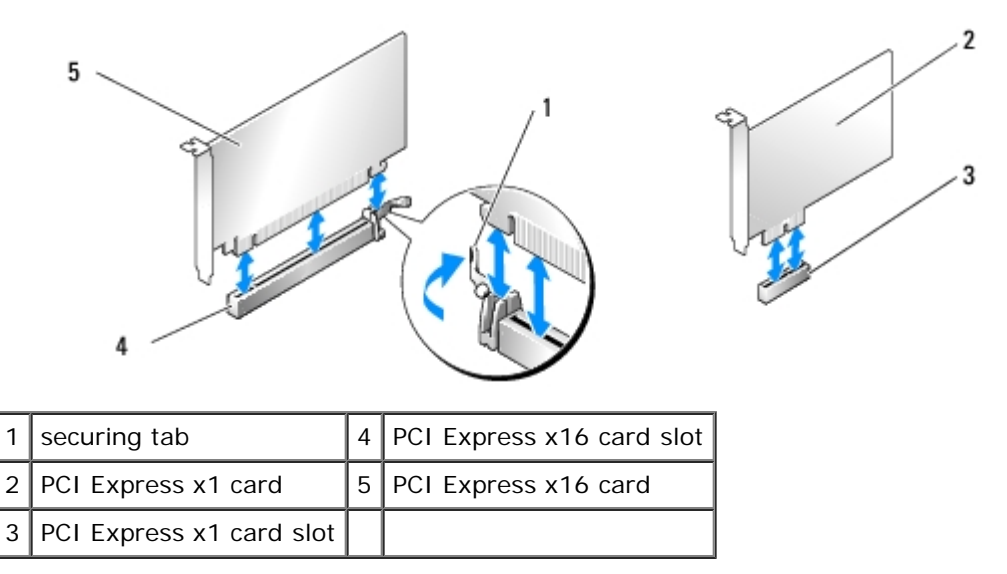

7. Prepare the card for installation.

See the documentation that came with the card for information on configuring the card, making internal connections, or otherwise customizing it for your computer.

#### **CAUTION: Some network adapters automatically start the computer when they are connected to a network. To guard against electrical shock, be sure to unplug your computer from its electrical outlet before installing any cards.**

8. If you are installing the card into the x16 card connector, position the card so the securing slot is aligned with the securing tab, and gently pull the securing tab.

**NOTICE:** Ensure that you release the securing tab to unseat the card. If the card is not removed correctly, the system board may be damaged.

9. Place the card in the connector and press down firmly. Ensure that the card is fully seated in the slot.

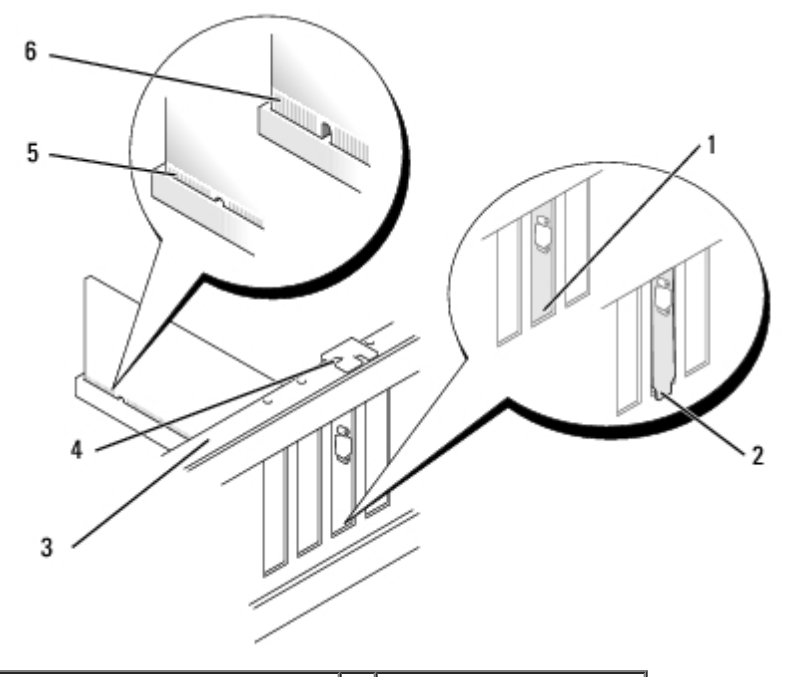

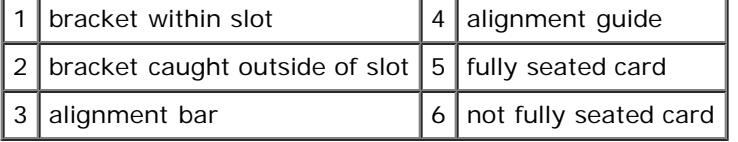

- 10. If you replaced a card that was already installed in the computer and you removed the retention mechanism, you may reinstall the retention mechanism.
- 11. Before replacing the card retention mechanism, ensure that:
	- The tops of all cards and filler brackets are flush with the alignment bar.
	- The notch in the top of the card or filler bracket fits around the alignment guide.
- 12. Snap the card retention mechanism into place, securing the x16 PCI card.

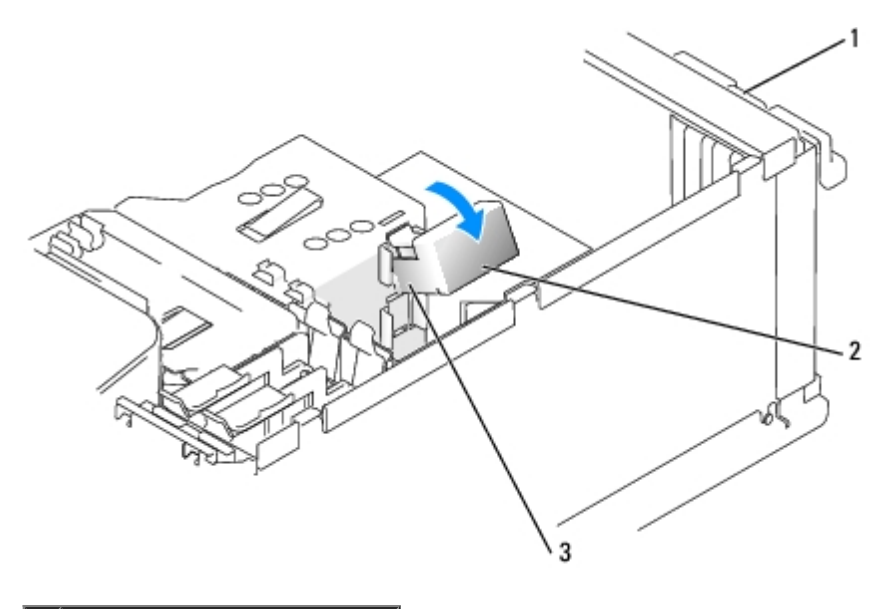

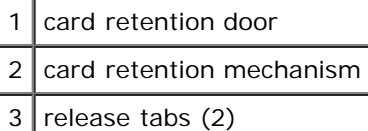

**NOTICE:** Do not route card cables over or behind the cards. Cables routed over the cards can prevent the computer cover from closing properly or cause damage to the equipment.

**NOTICE:** To connect a network cable, first plug the cable into the network port or device and then plug it into the computer.

- 13. [Replace the computer cover,](#page-58-0) reconnect the computer and devices to electrical outlets, and then turn them on.
- 14. If you installed a sound card:
	- a. Enter system setup, select **Audio Controller**, and then change the setting to **Off**.
	- b. Connect external audio devices to the sound card's connectors. Do not connect external audio devices to the microphone, speaker/headphone, or line-in connectors on the back panel.
- 15. If you installed an add-in network adapter and want to disable the integrated network adapter:
	- a. Enter system setup, select **Integrated NIC,** and then change the setting to **Off**.
	- b. Connect the network cable to the add-in network adapter's connectors. Do not connect the network cable to the integrated connector on the back panel.
- 16. Install any drivers required for the card as described in the card documentation.

#### <span id="page-27-0"></span>**Removing a PCI Express Card**

- 1. Follow the procedures in "[Before You Begin.](#page-1-0)"
- 2. Remove the computer cover.
- 3. Gently push the release tab on the card retention door from the inside to pivot the door open. Because the door is captive, it will remain in the open position.
- 4. If your computer includes a card retention mechanism, to secure the x16 card in place from the top:
	- a. Pivot the mechanism upward and gently squeeze in on the sides to release the mechanism from the two tab slots holding it in place.
- b. Set the retention mechanism aside in a secure location.
- 5. If you are removing the card permanently, install a filler bracket in the empty card-slot opening.
- **NOTE:** Installing filler brackets over empty card-slot openings is necessary to maintain FCC certification of the computer. The brackets also keep dust and dirt out of your computer.

Ø **NOTE:** When you install a filler bracket, ensure that the bracket is seated correctly.

- 6. Reseat the card retention mechanism in the tabs and pivot downward to snap it into place.
- 7. Close the card retention door to snap it into place.
- 8. [Replace the computer cover,](#page-58-0) reconnect the computer and devices to electrical outlets, and then turn them on.
- 9. Remove the card's driver from the operating system.
- 10. If you removed a sound card:
	- a. Enter system setup, select **Audio Controller**, and then change the setting to **On**.
	- b. Connect external audio devices to the audio connectors on the back panel of the computer.
- 11. If you removed an add-in network connector:
	- a. Enter system setup, select **Integrated NIC**, and then change the setting to **On**.
	- b. Connect the network cable to the integrated connector on the back panel of the computer.

### <span id="page-28-0"></span>**Drive Panel**

**CAUTION: Before you begin any of the procedures in this section, follow the safety instructions in the** *Product Information Guide***.**

**CAUTION: To guard against electrical shock, always unplug your computer from the electrical outlet before removing the cover.**

#### <span id="page-28-1"></span>**Removing the Drive Panel**

- 1. Follow the procedures in "[Before You Begin.](#page-1-0)"
- 2. Remove the computer cover.

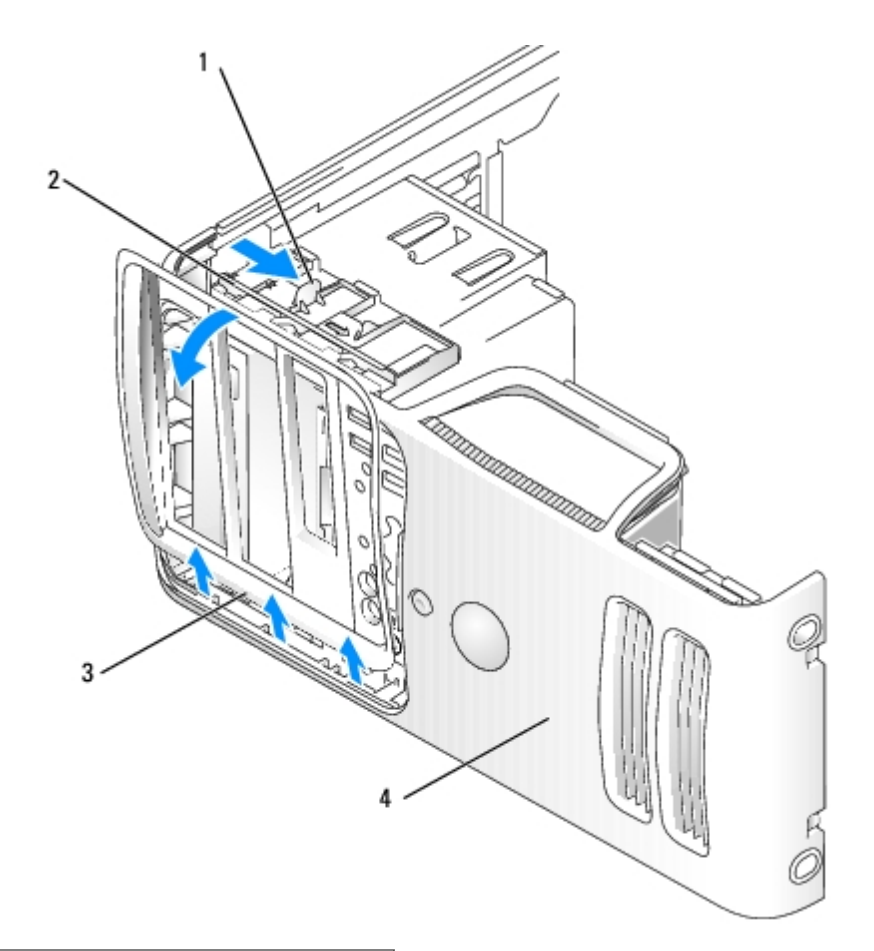

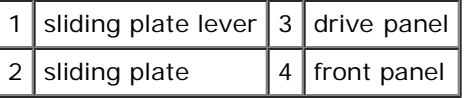

3. Grasping the sliding plate lever, slide and hold the sliding plate until the drive panel snaps open.

**NOTE:** The sliding plate secures and releases the drive panel and helps to secure the drives. Ø

- 4. Pivot the drive panel outward and lift it away from the computer.
- 5. Set the drive panel aside in a secure location.

#### **Removing the Drive-Panel Insert**

- 1. Follow the procedures in "[Before You Begin.](#page-1-0)"
- 2. Remove the computer cover.
- 3. Remove the [drive panel.](#page-28-1)

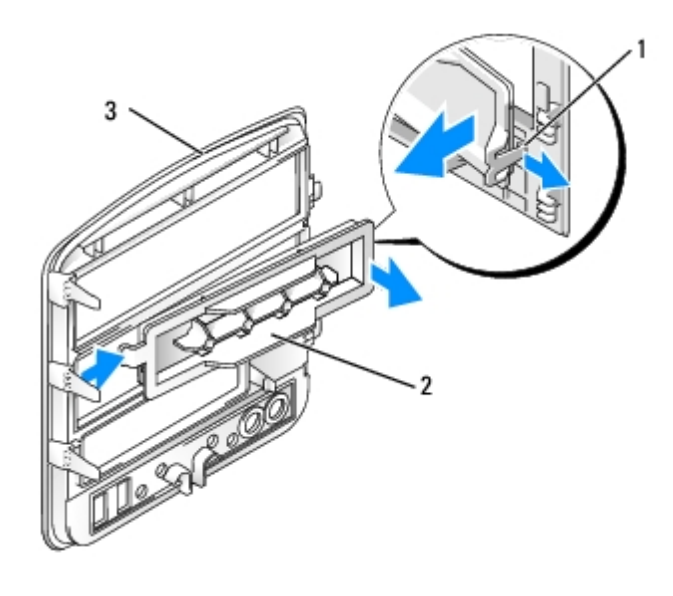

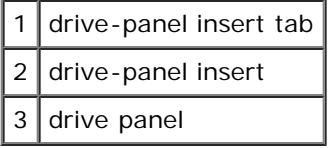

- 1. Turn the drive panel sideways and find the tip of the drive-panel insert tab that latches over a tab on the right side of the drive panel.
- 2. Pull the inner tip of the drive-panel insert tab away from the drive panel.
- 3. Pivot the drive-panel insert out and away from the drive panel.
- 4. Set the drive-panel insert aside in a secure location.

#### **Replacing the Drive-Panel Insert**

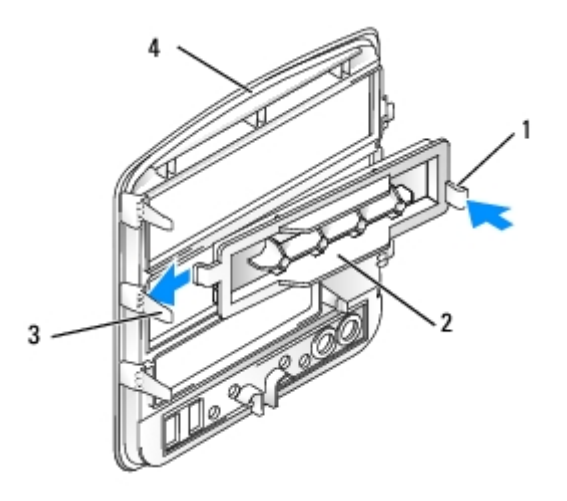

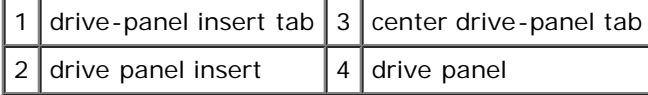

- 1. Slide the tab on the left side of the drive-panel insert under the center-drive panel tab.
- 2. Rotate the drive-panel insert into place and snap the drive-panel insert tab over the corresponding tab on the drive panel.

### **Replacing the Drive Panel**

- 1. Follow the procedures in "[Before You Begin.](#page-1-0)"
- 2. Remove the computer cover.
- 3. If you are installing a replacement [drive panel](#page-28-1), remove the old drive panel.

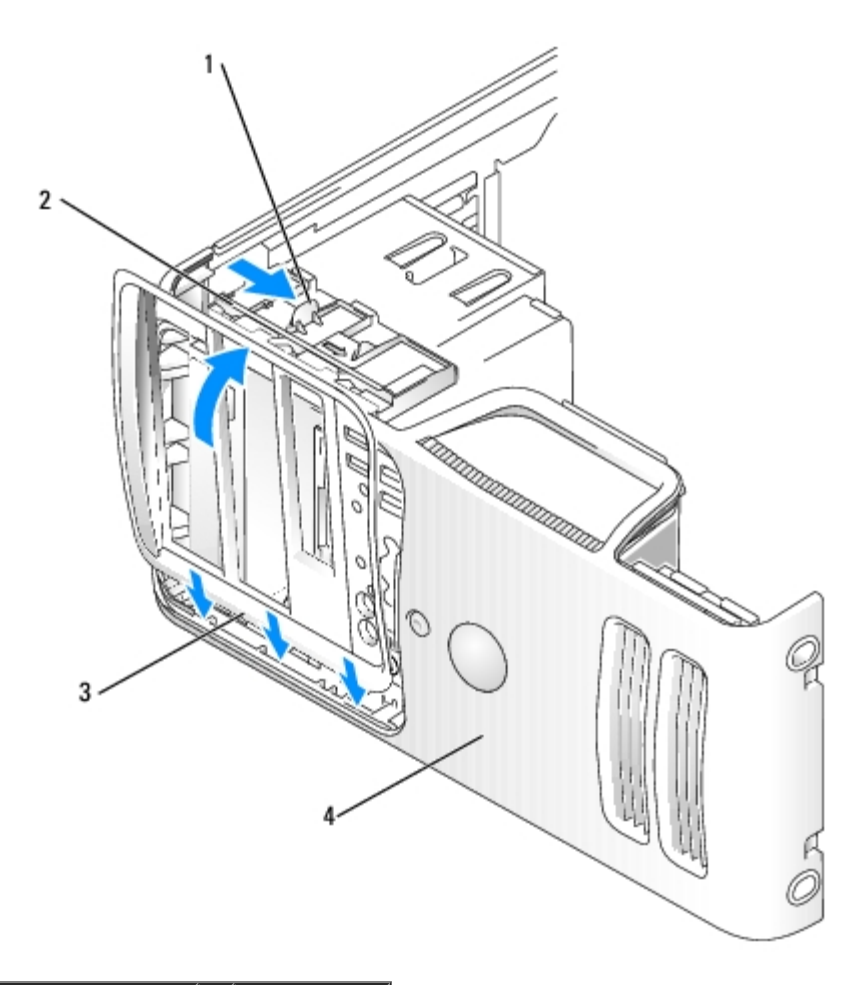

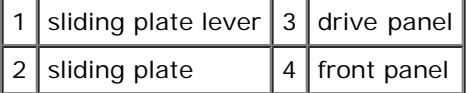

- 4. Align the drive panel tabs with the side-door hinges.
- 5. Rotate the drive panel toward the computer until it snaps into place on the front panel.

### <span id="page-31-0"></span>**Front Panel**

**CAUTION: Before you begin any of the procedures in this section, follow the safety instructions in the**  $\mathbb{A}$ *Product Information Guide***.**

**CAUTION: To guard against electrical shock, always unplug your computer from the electrical outlet before**  $\wedge$ **removing the cover.**

#### **Removing the Front Panel**

- 1. Remove the computer cover.
- 2. Remove the [drive panel.](#page-28-1)
- 3. Remove the [hard drive](#page-35-0) and second hard drive, if applicable.
- 4. Remove the two front-panel screws.

**NOTICE:** Use care when handling the front-panel release tabs to avoid damaging them.

- 5. Using a small, flat-blade screwdriver, press the four top front-panel release tabs upwards and press down on the four bottom release tabs to loosen the front panel.
- 6. Starting from the bottom of the front panel, pivot the panel toward the top of the computer and remove the panel.

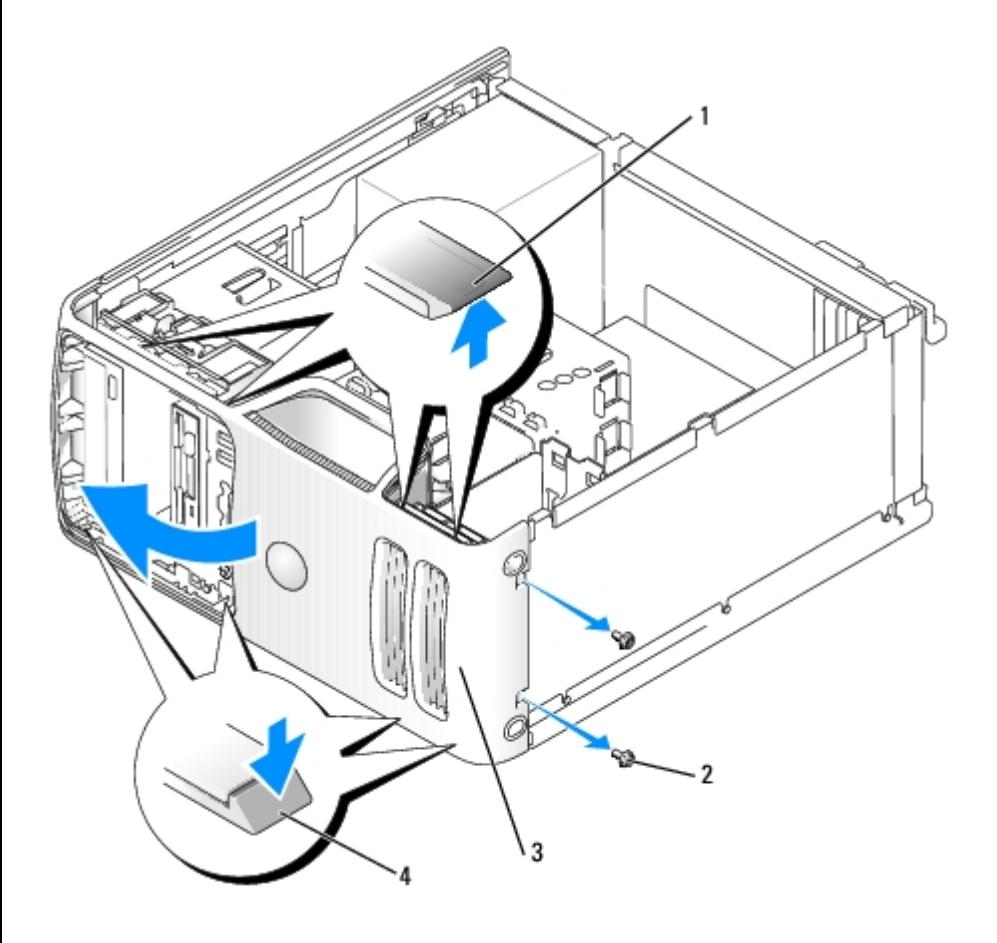

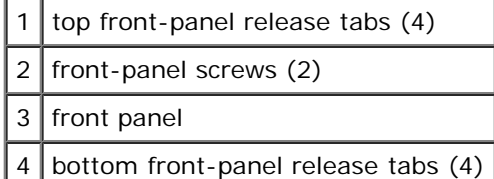

### <span id="page-32-0"></span>**Drives**

Your computer supports a combination of these devices:

- Up to two serial ATA hard drives
- One FlexBay drive (may contain an optional floppy drive or an optional Media Card Reader)

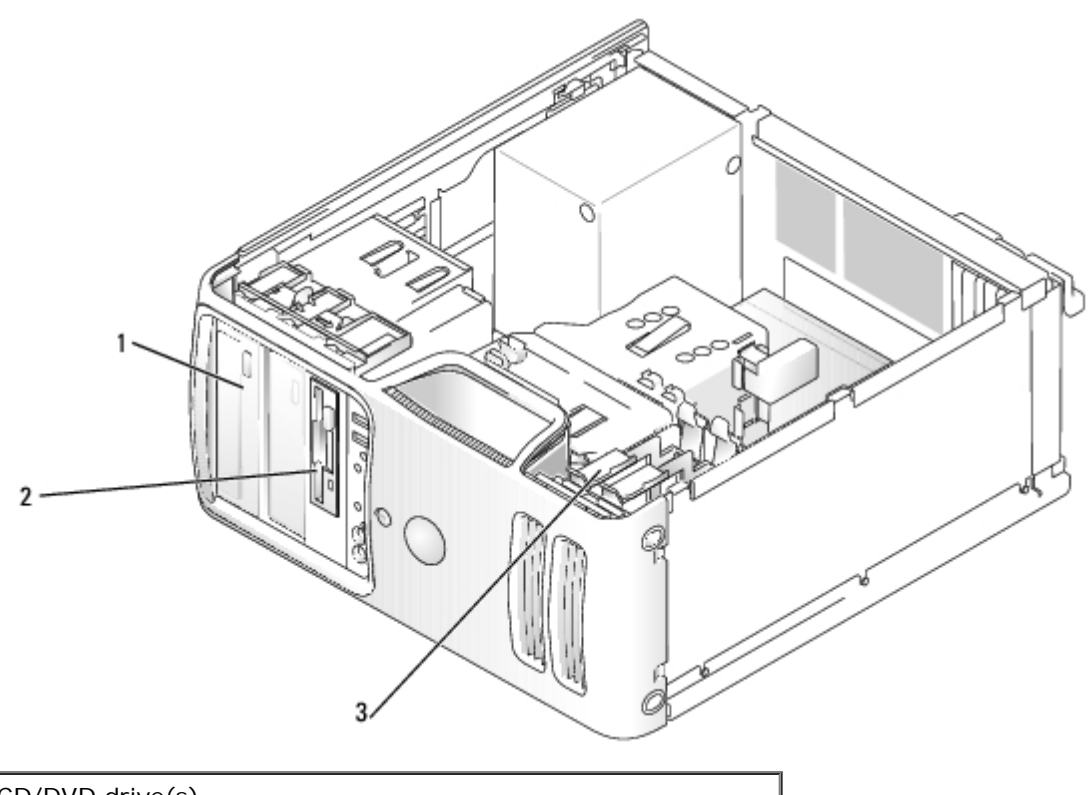

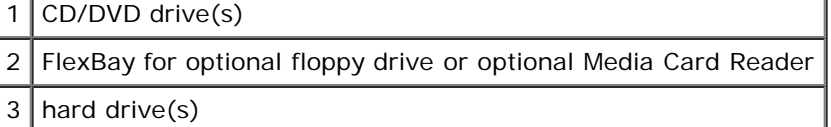

Connect CD/DVD drives to the connector labeled "IDE" on the system board. Serial ATA hard drives should be connected to the connectors labeled "SATA0" or "SATA2" on the system board.

### **IDE Drive Addressing**

When you connect two IDE devices to a single IDE interface cable and configure them for the cable select setting, the device attached to the last connector on the interface cable is the master or boot device (drive 0), and the device attached to the middle connector on the interface cable is the slave device (drive 1). See the drive documentation in your upgrade kit for information on configuring devices for the cable select setting.

### **Connecting and Disconnecting Drive Interface Cables**

When you install a drive, you connect two cables—a DC power cable and a data cable—to the back of the drive and to the system board.

When removing an IDE drive data cable, grasp the colored pull-tab and pull until the connector detaches.

Most interface connectors are keyed for correct insertion; that is, a notch or a missing pin on one connector matches a tab or a filled-in hole on the other connector. Keyed connectors ensure that the pin-1 wire in the cable (indicated by the colored stripe along one edge of the IDE cable—serial ATA cables do not use a colored stripe) goes to the pin-1 end of the connector. The pin-1 end of a connector on a board or a card is usually indicated by a silk-screened "1" printed directly on the board or card.

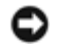

**NOTICE:** When you connect an IDE interface cable, do not place the colored stripe away from pin 1 of the connector. Reversing the cable prevents the drive from operating and could damage the controller, the drive, or both.

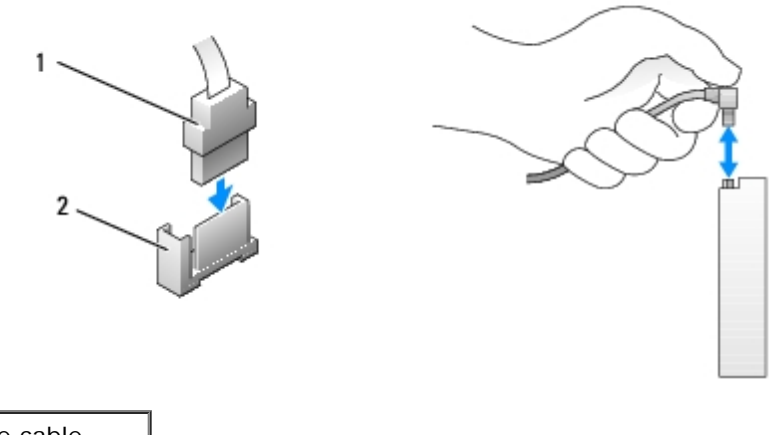

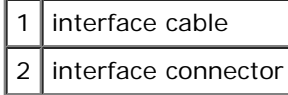

### **Power Cable Connector**

To connect a drive using the power cable, locate the power connector on the power supply.

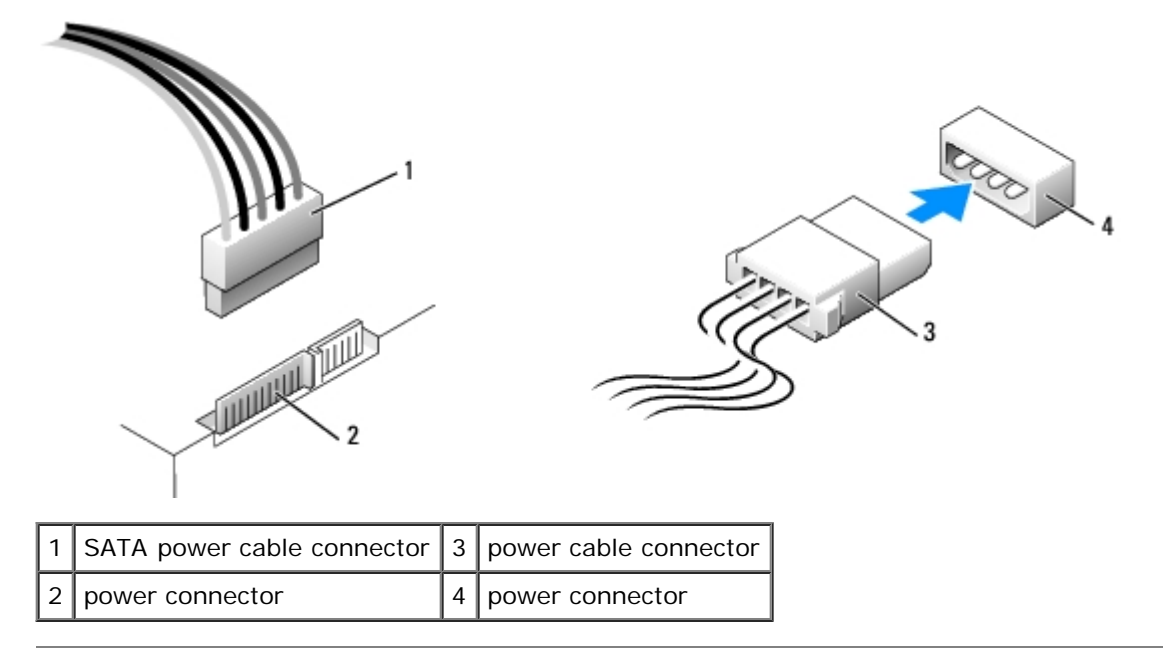

## <span id="page-34-0"></span>**Hard Drive**

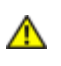

**CAUTION: Before you begin any of the procedures in this section, follow the safety instructions in the** *Product Information Guide***.**

**CAUTION: To guard against electrical shock, always unplug your computer from the electrical outlet before removing the cover.**

**NOTICE:** To prevent static damage to components inside your computer, discharge static electricity from your body before you touch any of your computer's electronic components. You can do so by touching an unpainted metal surface on the computer.

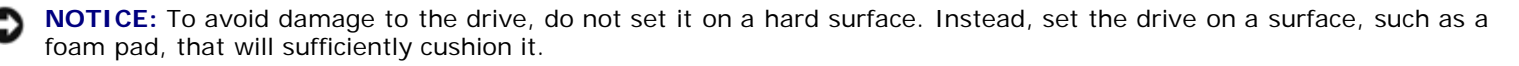

**NOTICE:** If you are replacing a hard drive that contains data you want to keep, back up your files before you begin this procedure.

Check the documentation for the drive to verify that it is configured for your computer.

### <span id="page-35-0"></span>**Removing a Hard Drive**

- 1. Follow the procedures in "[Before You Begin.](#page-1-0)"
- 2. Remove the computer cover.

**NOTICE:** Use the pull-tab to remove the data cable from your hard drive or from the system board. Θ

3. Disconnect the power and data cables from the drive.

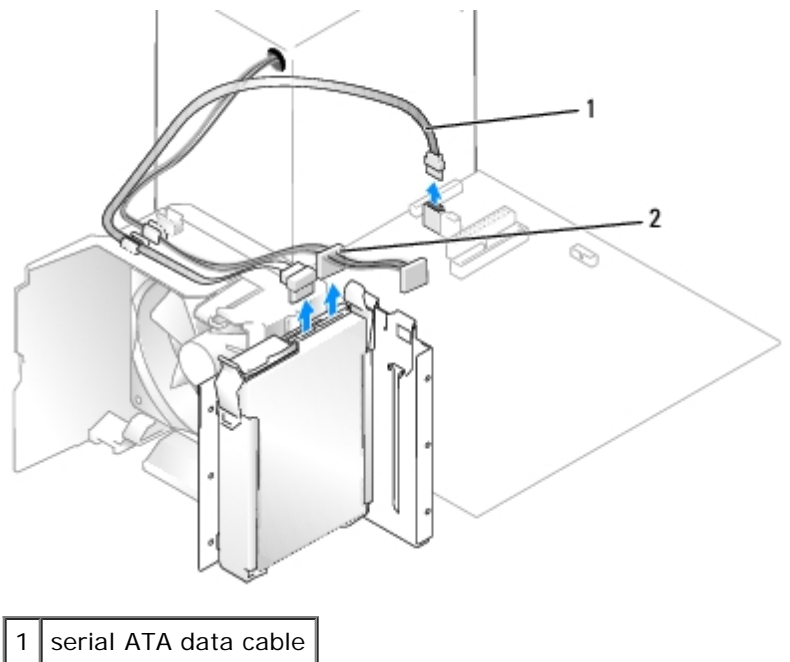

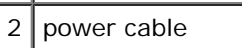

4. Press the blue tabs on either side of the hard drive bracket toward each other and slide the drive up and out of the computer.

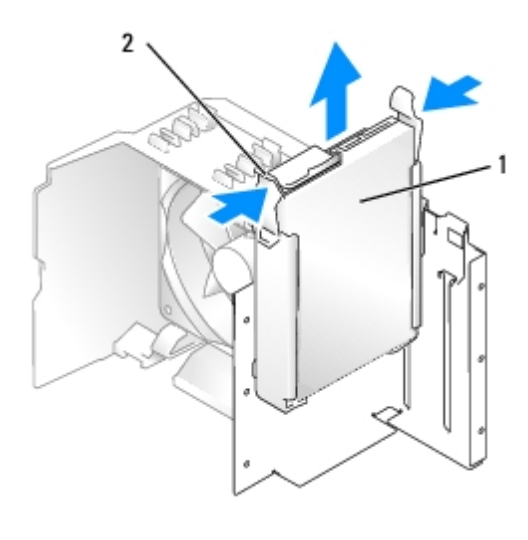

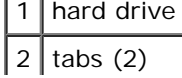
## **Installing a Hard Drive**

- 1. Follow the procedures in "[Before You Begin.](#page-1-0)"
- 2. Remove the computer cover.
- 3. If you are installing a replacement hard drive, remove the old [hard drive.](#page-35-0)
- 4. Unpack the replacement hard drive, and prepare it for installation.
- 5. Check the documentation for the drive to verify that it is configured for your computer.

**NOTE:** If your replacement hard drive does not have the hard drive bracket attached, remove the bracket from the old drive by unsnapping it from the drive. Snap the bracket onto the new drive.

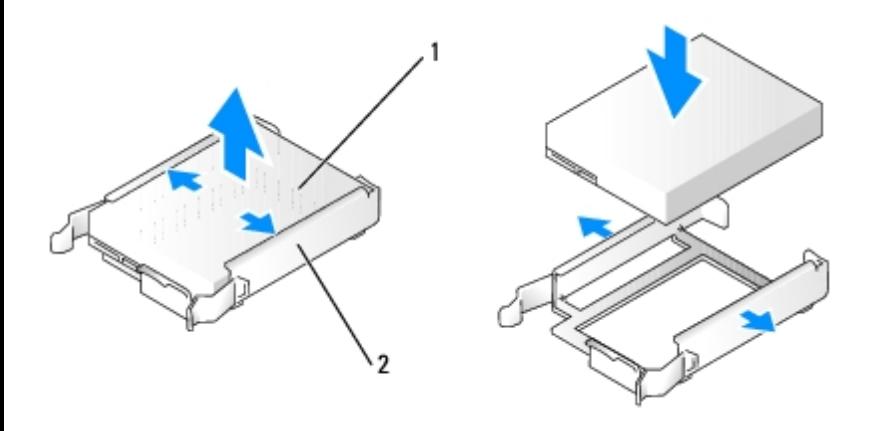

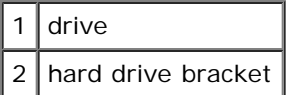

- 6. Gently slide the drive into place until you feel a click or feel the drive securely installed.
- 7. Connect the power and hard-drive cables to the drive.

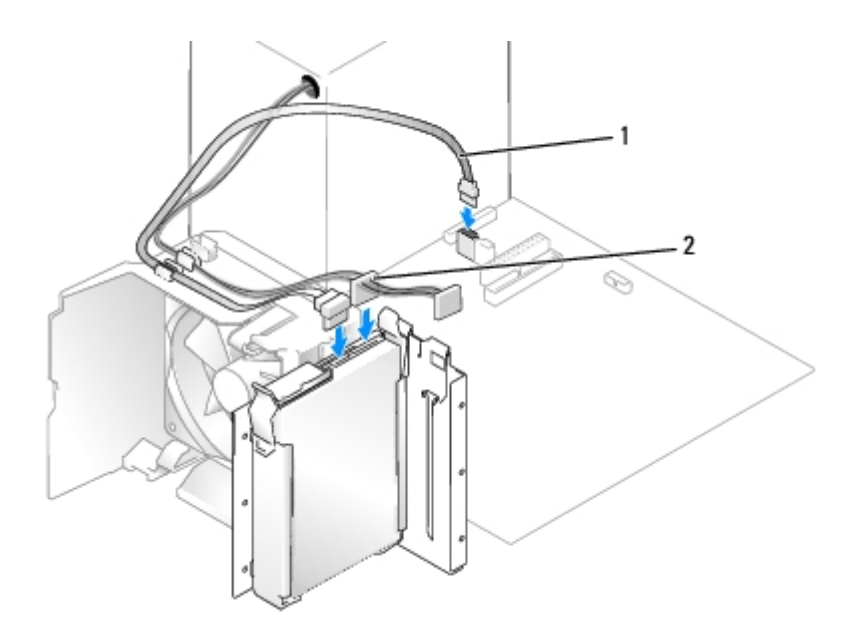

- 8. Check all connectors to be certain that they are properly cabled and firmly seated.
- 9. Replace the [computer cover](#page-58-0).

**NOTICE:** To connect a network cable, first plug the cable into the network port or device and then plug it into the computer.

10. Connect your computer and devices to electrical outlets, and turn them on.

See the documentation that came with the drive for instructions on installing any software required for drive operation.

## **Adding a Second Hard Drive**

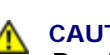

**CAUTION: Before you begin any of the procedures in this section, follow the safety instructions in the** *Product Information Guide***.**

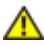

**CAUTION: To guard against electrical shock, always unplug your computer from the electrical outlet before removing the cover.**

**NOTICE:** To prevent static damage to components inside your computer, discharge static electricity from your body before you touch any of your computer's electronic components. You can do so by touching an unpainted metal surface on the computer.

**NOTICE:** To avoid damage to the drive, do not set it on a hard surface. Instead, set the drive on a surface, such as a foam pad, that will sufficiently cushion it.

- 1. Check the documentation for the drive to verify that it is configured for your computer.
- 2. Follow the procedures in "[Before You Begin.](#page-1-0)"
- 3. Remove the computer cover.
- 4. Press the blue release tabs on each side of the hard drive bracket toward each other and slide the drive up and out of the computer.
- 5. Snap the bracket onto the hard drive.
- 6. Gently slide the new drive (the second hard drive) into place until you feel a click or feel the drive securely installed.

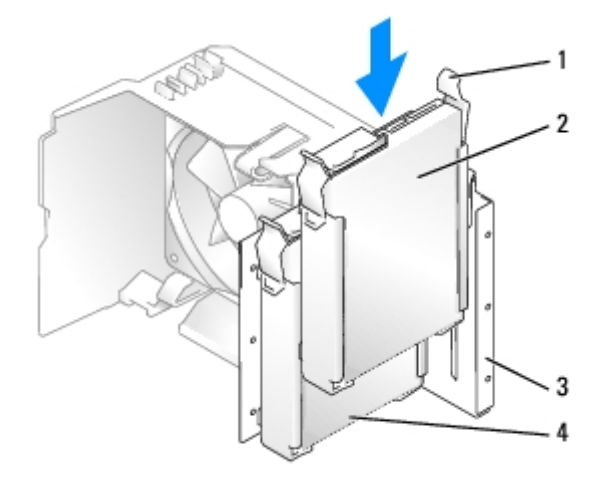

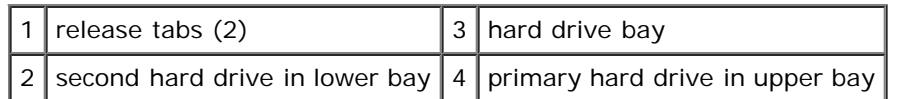

- 7. Connect a power cable to the drive.
- 8. Connect the data cable to the drive and to the system board.

## **Floppy Drive**

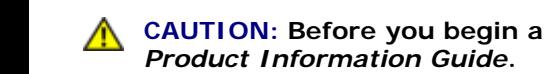

**CAUTION: Before you begin any of the procedures in this section, follow the safety instructions in the**

**CAUTION: To guard against electrical shock, always unplug your computer from the electrical outlet before removing the cover.**

**NOTICE:** To prevent static damage to components inside your computer, discharge static electricity from your body before you touch any of your computer's electronic components. You can do so by touching an unpainted metal surface on the computer.

**NOTE:** If you are adding a floppy drive, see "**[Installing a Floppy Drive](#page-39-0)**."

### <span id="page-38-0"></span>**Removing a Floppy Drive**

- 1. Follow the procedures in "[Before You Begin.](#page-1-0)"
- 2. Remove the computer cover.
- 3. Remove the [drive panel.](#page-28-0)

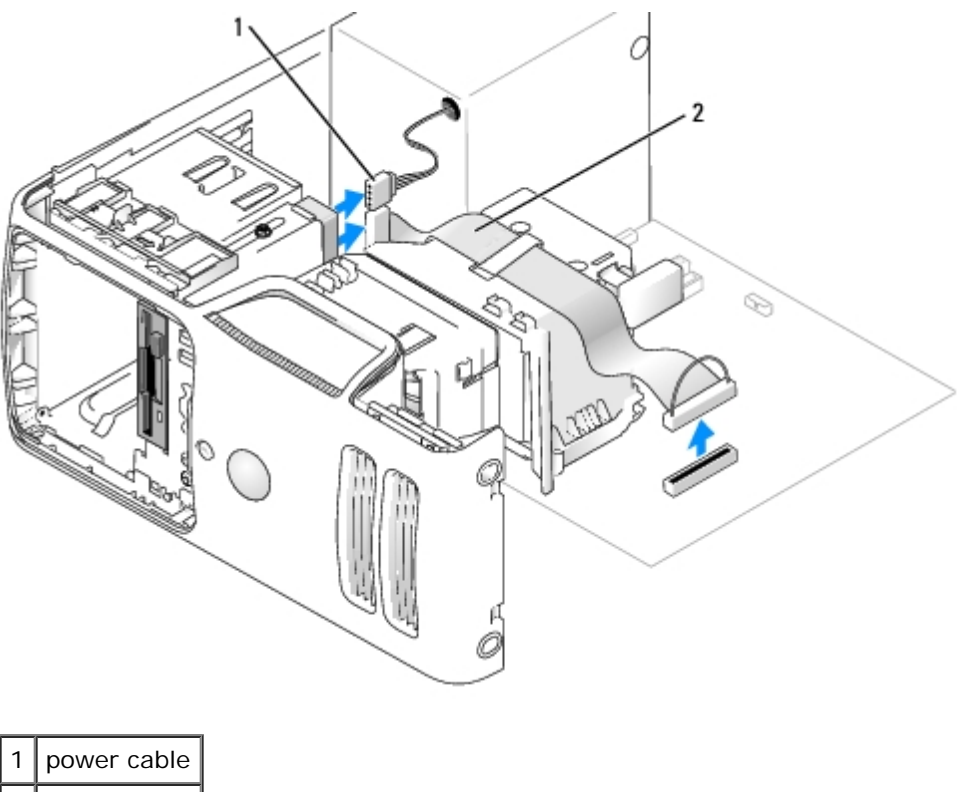

2 data cable

4. Disconnect the power and data cables from the back of the floppy drive.

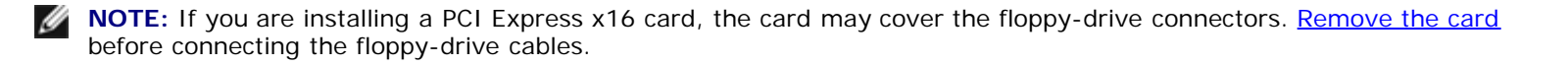

5. Slide the sliding plate lever toward the bottom of the computer and, without releasing the sliding plate lever, slide the floppy drive out through the front of the computer.

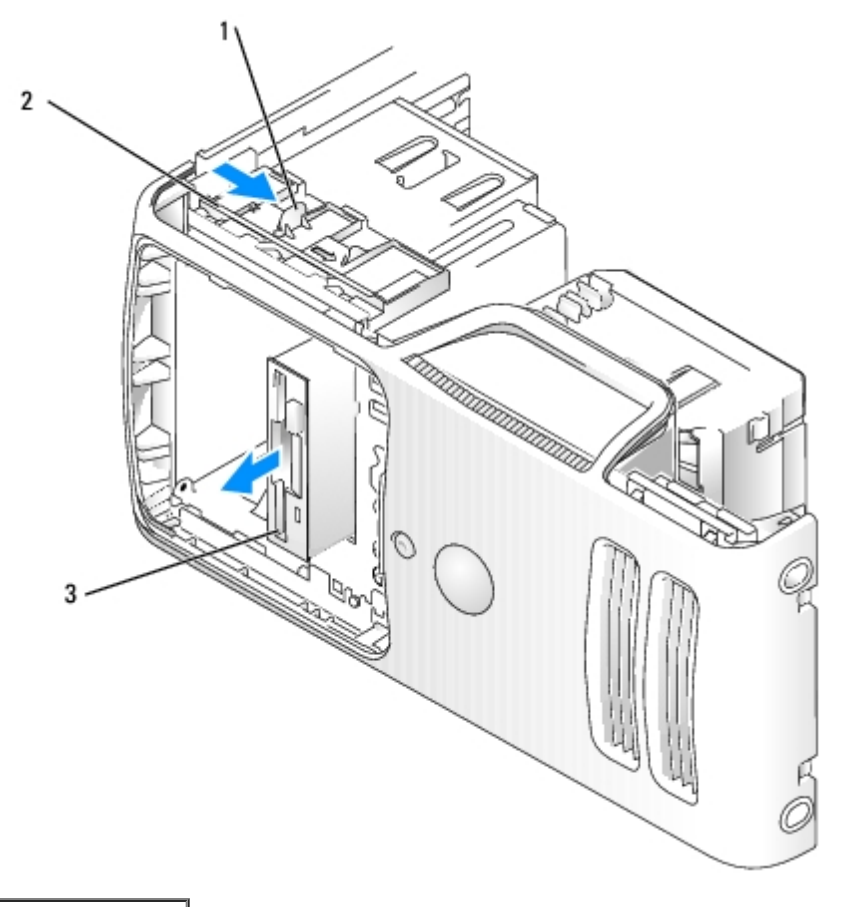

![](_page_39_Picture_50.jpeg)

## <span id="page-39-0"></span>**Installing a Floppy Drive**

**NOTE:** If the new floppy drive does not include shoulder screws, use the screws within the drive panel insert.

![](_page_39_Figure_5.jpeg)

- 1. Follow the procedures in "[Before You Begin.](#page-1-0)"
- 2. Remove the computer cover.
- 3. Remove the [drive panel.](#page-28-0)

**NOTE:** If you are installing a new drive, you need to remove the [drive-panel insert.](#page-29-0) Ø

- 4. Slide the drive into place until you feel a click or feel the drive securely installed.
- 5. Attach the power and data cables to the floppy drive.
- 6. Connect the other end of the data cable to the connector labeled "DSKT" on the system board and route the cable through the clip on the shroud.

![](_page_40_Figure_8.jpeg)

![](_page_40_Picture_121.jpeg)

- 7. Check all cable connections and fold cables out of the way to avoid blocking the fan and cooling vents.
- 8. Replace the [drive panel](#page-30-0).
- 9. Replace the [computer cover](#page-58-0).
- **NOTICE:** To connect a network cable, first plug the cable into the network port or device and then plug it into the computer.
- 10. Connect your computer and devices to their electrical outlets, and turn them on.

See the documentation that came with the drive for instructions on installing any software required for drive operation.

- 11. Enter system setup and select the appropriate **Diskette Drive** option.
- 12. Verify that your computer works correctly by running the **Dell Diagnostics**.

## **Media Card Reader (Optional)**

For information about using a Media Card Reader, see your *Owner's Manual*.

## **Removing a Media Card Reader**

![](_page_41_Picture_3.jpeg)

**CAUTION: Before you begin any of the procedures in this section, follow the safety instructions in the** *Product Information Guide***.**

**NOTICE:** To prevent static damage to components inside your computer, discharge static electricity from your body before you touch any of your computer's electronic components. You can do so by touching an unpainted metal surface on the computer chassis.

- 1. Follow the procedures in "[Before You Begin.](#page-1-0)"
- 2. Remove the computer cover.
- 3. Remove the [drive panel.](#page-28-0)

![](_page_41_Figure_9.jpeg)

![](_page_41_Picture_80.jpeg)

4. Disconnect the FlexBay USB cable on the back of the Media Card Reader from the Media Card Reader connector on the system board and route the cable through the cable routing clip.

![](_page_42_Picture_0.jpeg)

![](_page_42_Picture_76.jpeg)

- 5. Slide the sliding plate toward the bottom of the computer and, without releasing the sliding plate, slide the Media Card Reader out through the front of the computer.
- 6. Replace the [drive panel](#page-30-0).
- 7. Replace the [computer cover](#page-58-0).

### **Installing a Media Card Reader**

![](_page_42_Picture_6.jpeg)

![](_page_42_Picture_7.jpeg)

1. Follow the procedures in "[Before You Begin.](#page-1-0)"

![](_page_43_Figure_0.jpeg)

![](_page_43_Picture_53.jpeg)

- 2. Remove the computer cover.
- 3. Remove the [drive panel.](#page-28-0)
- 4. Remove the Media Card Reader from its packaging and ensure that all of the screws are included.
- 5. Slide the Media Card Reader into place until you feel a click or feel the drive securely installed.

**NOTE:** Ensure that the Media Card Reader is installed before the FlexBay cable is connected. Ø

6. Connect the FlexBay USB cable to the back of the Media Card Reader and to the Media Card Reader connector on the system board.

![](_page_43_Figure_8.jpeg)

- 7. Route the FlexBay USB cable through the cable routing clip.
- 8. Replace the [drive panel](#page-30-0).
- 9. Replace the [computer cover](#page-58-0).

## **CD/DVD Drive**

![](_page_44_Picture_5.jpeg)

**CAUTION: To guard against electrical shock, always unplug your computer from the electrical outlet before removing the cover.**

**NOTICE:** To prevent static damage to components inside your computer, discharge static electricity from your body before you touch any of your computer's electronic components. You can do so by touching an unpainted metal surface on the computer chassis.

### <span id="page-44-0"></span>**Removing a CD/DVD Drive**

- 1. Follow the procedures in "[Before You Begin.](#page-1-0)"
- 2. Remove the computer cover.
- 3. Remove the [drive panel.](#page-28-0)
- 4. Disconnect the power and data cables from the back of the drive.

![](_page_44_Figure_13.jpeg)

5. Slide the sliding plate lever toward the bottom of the computer and, without releasing the sliding plate lever, slide the

CD/DVD drive out through the front of the computer.

![](_page_45_Picture_1.jpeg)

## **Installing a CD/DVD Drive**

- 1. Follow the procedures in "[Before You Begin.](#page-1-0)"
- 2. Remove the computer cover.
- 3. Remove the [drive panel.](#page-28-0)

NOTE: If you are installing a new drive, you need to remove the [drive-panel insert.](#page-29-0) Ø

4. Slide the drive into place until you feel a click or feel the drive securely installed.

![](_page_46_Figure_0.jpeg)

5. Connect the power and data cables to the drive.

![](_page_46_Figure_2.jpeg)

- 6. Check all cable connections, and fold cables out of the way to avoid blocking the fan and cooling vents.
- 7. Replace the [drive panel](#page-30-0).
- 8. Replace the **computer cover**.
- **NOTICE:** To connect a network cable, first plug the cable into the network port or device and then plug it into the computer.
- 9. Connect your computer and devices to their electrical outlets, and turn them on.

See the documentation that came with the drive for instructions on installing any software required for drive operation.

- 10. Enter system setup and select the appropriate **Drive** option.
- 11. Verify that your computer works correctly by running the **Dell Diagnostics**.

## <span id="page-47-1"></span>**Heat-Sink Assembly**

![](_page_47_Picture_3.jpeg)

**CAUTION: To guard against electrical shock, always unplug your computer from the electrical outlet before removing the cover.**

**NOTICE:** To prevent static damage to components inside your computer, discharge static electricity from your body before you touch any of your computer's electronic components. You can do so by touching an unpainted metal surface on the computer chassis.

### <span id="page-47-0"></span>**Removing the Heat-Sink Assembly**

- 1. Follow the procedures in "[Before You Begin.](#page-1-0)"
- 2. Remove the computer cover.

**CAUTION: Despite having a plastic shield, the heat-sink assembly may be very hot during normal operation. Ensure that the assembly has had sufficient time to cool before you touch it.**

**NOTE:** To loosen the two captive screws on each side of the heat-sink assembly, you need a long Phillips screwdriver.

3. Loosen the two captive screws that attach the heat-sink assembly to the system board on either side of the assembly.

4. Pivot the assembly toward the back of the computer and lift to remove the assembly.

**NOTICE:** After you remove the heat-sink assembly, lay the assembly on its side. Do not set the heat-sink assembly upright or touch the thermal interface, as this may result in damage to the thermal interface material.

5. Lay the assembly aside on its side.

![](_page_48_Figure_0.jpeg)

![](_page_48_Picture_99.jpeg)

**NOTICE:** When you install the heat-sink assembly, do not touch the thermal interface on its underside, as this may result in damage to the thermal interface material.

#### **Processor**

![](_page_48_Picture_4.jpeg)

**CAUTION: To guard against electrical shock, always unplug your computer from the electrical outlet before removing the cover.**

**NOTICE:** To prevent static damage to components inside your computer, discharge static electricity from your body before you touch any of your computer's electronic components. You can do so by touching an unpainted metal surface on the computer chassis.

#### <span id="page-48-0"></span>**Removing the Processor**

- 1. Follow the procedures in "[Before You Begin.](#page-1-0)"
- 2. Remove the computer cover.

**NOTICE:** If you are installing a processor upgrade kit from Dell, discard the original heat-sink assembly. If you are *not* installing a processor upgrade kit from Dell, reuse the original heat-sink assembly when you install your new processor.

- 3. Remove the [heat-sink assembly](#page-47-0).
- 4. Open the processor cover:
	- a. Push down on the release lever and slide the lever out from under the side latch on the processor socket.

b. Pull the lever back to release the processor cover.

![](_page_49_Figure_1.jpeg)

![](_page_49_Picture_93.jpeg)

**NOTICE:** When removing or replacing the processor, do not touch any of the pins inside the processor socket or allow any objects to fall onto the pins in the socket.

5. Grasp the processor by the edges to remove it from the processor socket.

Leave the release lever extended in the release position so that the socket is ready for the new processor.

#### **Installing the Processor**

**NOTICE:** Ground yourself by touching an unpainted metal surface on the back of the computer.

**NOTICE:** When installing the processor, do not touch any of the pins inside the socket or allow any objects to fall onto the pins in the socket.

- 1. Unpack the new processor, being careful not to touch the underside of the processor.
- **NOTICE:** You must position the processor correctly in the socket to avoid permanent damage to the processor and the computer when you turn on the computer.
	- 2. If the release lever on the processor socket is not fully extended, move it to that position.
	- 3. Orient the front and rear alignment notches on the processor with the front and rear alignment notches on the socket.
	- 4. Align the pin-1 corners of the processor and socket.

![](_page_50_Figure_0.jpeg)

![](_page_50_Picture_122.jpeg)

**NOTICE:** To avoid damage, ensure that the processor aligns properly with the socket, and do not use excessive force when you install the processor.

- 5. Set the processor lightly in the socket and ensure that the processor is positioned correctly.
- 6. When the processor is fully seated in the socket, close the processor cover.

Ensure that the tab on the processor cover is positioned underneath the release lever at the front of the socket.

7. Pivot the release lever back toward the socket and snap it into place under the side latch to secure the processor.

**NOTICE:** If you are *not* installing a processor upgrade kit from Dell, reuse the original heat-sink assembly when you replace the processor.

If you installed a processor replacement kit from Dell, return the original heat-sink assembly and processor to Dell in the same package in which your replacement kit was sent.

**NOTICE:** When installing the heat-sink assembly, do not touch the thermal interface on its underside, as this may result in damage.

- 8. Install the **heat-sink assembly**.
- 9. Replace the [computer cover](#page-58-0).

![](_page_50_Picture_12.jpeg)

## <span id="page-51-0"></span>**Fan Assembly**

**CAUTION: Before you begin any of the procedures in this section, follow the safety instructions in the** *Product Information Guide***.**

![](_page_51_Picture_3.jpeg)

**CAUTION: To guard against electrical shock, always unplug your computer from the electrical outlet before removing the cover.**

**NOTICE:** To prevent static damage to components inside your computer, discharge static electricity from your body before you touch any of your computer's electronic components. You can do so by touching an unpainted metal surface on the computer chassis.

### **Removing the Fan Assembly**

- 1. Follow the procedures in "[Before You Begin.](#page-1-0)"
- 2. Remove the computer cover.
- 3. Remove the **[heat-sink assembly](#page-47-0)**.
- 4. Press the release tab on the fan-cable connector on the system board to remove the connector.

![](_page_51_Figure_11.jpeg)

- 1 fan release tabs (2)
- 2 fan assembly
- 3 fan cable connector
- 4 release tab on fan cable connector

5. Simultaneously press the fan-release tab on one side of the fan assembly and pull the fan-release tab located on the

bottom of the opposite side of the assembly upwards.

6. Slide the fan assembly toward the back of the computer and lift to remove the assembly.

## **Front I/O Panel**

![](_page_52_Picture_3.jpeg)

**CAUTION: To guard against electrical shock, always unplug your computer from the electrical outlet before removing the cover.**

**NOTICE:** To prevent static damage to components inside your computer, discharge static electricity from your body before you touch any of your computer's electronic components. You can do so by touching an unpainted metal surface on the computer chassis.

#### <span id="page-52-0"></span>**Removing the Front I/O Panel**

- 1. Follow the procedures in "[Before You Begin.](#page-1-0)"
- 2. Remove the computer cover.
- 3. Remove the [heat-sink assembly](#page-47-0).
- 4. Remove the [fan assembly.](#page-51-0)

![](_page_52_Figure_11.jpeg)

![](_page_52_Picture_92.jpeg)

5. Remove the screw that secures the front I/O panel to the front of the computer.

- 6. Pull the I/O panel toward the back of the computer and lift the panel to remove from the computer.
- 7. Disconnect any cables from the I/O panel.

## **System Board**

![](_page_53_Figure_3.jpeg)

### **Jumper Settings**

The jumper locations are shown below.

![](_page_53_Picture_105.jpeg)

![](_page_54_Picture_110.jpeg)

## **Removing the System Board**

#### **CAUTION: To guard against electrical shock, always unplug your computer from the electrical outlet before opening the cover.**

**NOTICE:** Before touching anything inside your computer, ground yourself by touching an unpainted metal surface, such as the metal at the back of the computer. While you work, periodically touch an unpainted metal surface to dissipate any static electricity that could harm internal components.

- 1. Shut down the computer through the **Start** menu.
- 2. Ensure that your computer and attached devices are turned off. If your computer and attached devices did not automatically turn off when you shut down your computer, turn them off now.

**NOTICE:** To disconnect a network cable, first unplug the cable from your computer and then unplug it from the network port or device.

- 3. Disconnect any telephone or telecommunication lines from the computer.
- 4. Disconnect your computer and all attached devices from their electrical outlets, and then press the power button to ground the system board.
- 5. Remove the computer cover.
- 6. Remove any components that restrict access to the system board ([CD/DVD drives](#page-44-0), [floppy drive](#page-38-0), [hard drive](#page-35-0), [front I/O](#page-52-0) [panel\)](#page-52-0).
- 7. Remove the [heat-sink assembly](#page-47-0) and processor.
- 8. Disconnect all cables from the system board.

![](_page_55_Figure_0.jpeg)

mounting-bracket screws (2) 2 system-board screws (8)

**NOTE:** The mounting-bracket screws need to be removed for the removal of the system board.

- 9. Remove the eight system-board screws and the two mounting-bracket screws.
- 10. Slide the system board assembly toward the front of the computer, and then lift the board away.
- 11. Place the system board assembly that you just removed next to the replacement system board to ensure that it is identical.

#### **Replacing the System Board**

- 1. Gently align the system board in the chassis and slide the board toward the back of the computer.
- 2. Replace the eight system-board screws and the two mounting-bracket screws.
- 3. Replace any components and cables that you removed from the system board.
- 4. Reconnect all cables to their connectors at the back of the computer.
- 5. Replace the [computer cover](#page-58-0).
- **NOTICE:** To connect a network cable, first plug the cable into the network port or device, and then plug the cable into the computer.
	- 6. Connect your computer and devices to electrical outlets, and turn them on.

## **Power Supply**

**CAUTION: Before you begin any of the procedures in this section, follow the safety instructions in the** *Product Information Guide***.**

![](_page_56_Picture_0.jpeg)

**NOTICE:** To prevent static damage to components inside your computer, discharge static electricity from your body before you touch any of your computer's electronic components. You can do so by touching an unpainted metal surface on the computer chassis.

## **Removing the Power Supply**

- 1. Follow the procedures in "[Before You Begin.](#page-1-0)"
- 2. Remove the computer cover.
- 3. Disconnect the DC power cables from the system board and the drives.

![](_page_56_Figure_6.jpeg)

![](_page_56_Picture_82.jpeg)

- **NOTICE:** Note the routing of the DC power cables underneath the routing clips in the computer frame as you remove them from the system board and drives. You must route these cables properly when you replace them to prevent them from being pinched or crimped.
- 4. Remove the four screws that attach the power supply to the back of the computer frame.
- 5. Press the release button located on the floor of the computer frame.
- 6. Slide the power supply approximately 1 inch closer to the front of the computer.

7. Lift the power supply out of the computer.

## **Replacing the Power Supply**

![](_page_57_Picture_2.jpeg)

**CAUTION: Before you begin any of the procedures in this section, follow the safety instructions in the** *Product Information Guide***.**

- 1. Slide the power supply into place.
- 2. Reattach the screws that secure the power supply to the back of the computer frame.
- 3. Reconnect the DC power cables.

**NOTICE:** You must route the DC power cables properly through the routing clips when you replace the cables to O prevent them from being pinched or crimped.

- 4. Route the cables through the routing clips, and press the clips to close them over the cables.
- 5. Replace the [computer cover](#page-58-0).
- **NOTICE:** To connect a network cable, first plug the cable into the network port or device and then plug the cable into the computer.
- 6. Connect your computer and devices to electrical outlets, and turn them on.

[Back to Contents Page](#page-0-0)

# <span id="page-58-0"></span> **Replacing the Computer Cover**

**Dell™ Dimension™ 5150/E510 Service Manual**

#### **CAUTION: Before you begin any of the procedures in this section, follow the safety instructions in the** *Product Information Guide***.**

- 1. Ensure that all cables are connected, and fold cables out of the way.
- 2. Ensure that no tools or extra parts are left inside the computer.
- 3. Align the bottom of the cover with the tabs located along the bottom edge of the computer.
- 4. Using the tabs as leverage, rotate the cover downward and press down to close it.

![](_page_58_Figure_8.jpeg)

- 5. Ensure that the cover is seated correctly before moving it to the upright position.
- **NOTICE:** To connect a network cable, first plug the cable into the network port or device and then plug it into the computer.
- 6. Connect your computer and devices to electrical outlets, and turn them on.

[Back to Contents Page](#page-0-0)

## **Troubleshooting**

**Dell™ Dimension™ 5150/E510 Service Manual**

- **O** [Dell Diagnostics](#page-59-0)
- [System Lights](#page-61-0)
- **O** [Diagnostic Lights](#page-62-0)
- **[Beep Codes](#page-63-0)**

## <span id="page-59-0"></span>**Dell Diagnostics**

![](_page_59_Picture_8.jpeg)

**CAUTION: Before you begin any of the procedures in this section, follow the safety instructions in the** *Product Information Guide***.**

**NOTE:** The *Drivers and Utilities* CD (*ResourceCD*) is optional, and as such, may not ship with all computers.

#### **When to Use the Dell Diagnostics**

If you experience a problem with your computer, perform the checks in this section and run the Dell Diagnostics before you contact Dell for technical assistance.

It is recommended that you print these procedures before you begin.

![](_page_59_Picture_14.jpeg)

**NOTICE:** The Dell Diagnostics works only on Dell™ computers.

Enter [system setup](#page-64-0) to review your computer's configuration information, and ensure that the device you want to test displays in system setup and is active.

Start the Dell Diagnostics from either your hard drive or from the optional *[Drivers and Utilities](#page-59-1)* CD (*ResourceCD*).

#### **Starting the Dell Diagnostics From Your Hard Drive**

- 1. Turn on (or restart) your computer.
- 2. When the DELL™ logo appears, press <F12> immediately.
- **NOTE:** If you see a message stating that no diagnostics utility partition has been found, run the Dell Diagnostics from your (optional) *Drivers and Utilities* CD.

If you wait too long and the operating system logo appears, continue to wait until you see the Microsoft® Windows® desktop. Then shut down your computer and try again.

- 3. When the boot device list appears, highlight **Boot to Utility Partition** and press <Enter>.
- 4. When the Dell Diagnostics Main Menu appears, [select the test you want to run.](#page-60-0)

#### <span id="page-59-1"></span>**Starting the Dell Diagnostics From the Optional Drivers and Utilities CD**

- 1. Insert the *Drivers and Utilities* CD.
- 2. Shut down and restart the computer.

When the DELL logo appears, press <F12> immediately.

If you wait too long and the Windows logo appears, continue to wait until you see the Windows desktop. Then shut down your computer and try again.

![](_page_60_Picture_2.jpeg)

**NOTE:** The next steps change the boot sequence for one time only. On the next start-up, the computer boots according to the devices specified in [system setup.](#page-64-1)

- 3. When the boot device list appears, highlight **IDE CD-ROM Device** and press <Enter>.
- 4. Select the **IDE CD-ROM Device** option from the CD boot menu.
- 5. Select the **Boot from CD-ROM** option from the menu that appears.
- 6. Type 1 to start the *ResourceCD* menu.
- 7. Type 2 to start the Dell Diagnostics.
- 8. Select **Run the 32 Bit Dell Diagnostics** from the numbered list. If multiple versions are listed, select the version appropriate for your computer.
- 9. When the Dell Diagnostics **Main Menu** appears, [select the test you want to run.](#page-60-0)

#### <span id="page-60-0"></span>**Dell Diagnostics Main Menu**

1. After the Dell Diagnostics loads and the **Main Menu** screen appears, click the button for the option you want.

![](_page_60_Picture_200.jpeg)

2. If a problem is encountered during a test, a message appears with an error code and a description of the problem. Write down the error code and problem description and follow the instructions on the screen.

If you cannot resolve the error condition, contact Dell (see your computer *Owner's Manual* for information about how to contact Dell)*.*

**NOTE:** The Service Tag for your computer is located at the top of each test screen. If you contact Dell, technical support will ask for your Service Tag. Your computer's Service Tag is listed in the [system](#page-64-1) information option in system [setup.](#page-64-1)

3. If you run a test from the **Custom Test** or **Symptom Tree** option, click the applicable tab described in the following table for more information.

![](_page_60_Picture_201.jpeg)

![](_page_61_Picture_274.jpeg)

4. When the tests are completed, if you are running the Dell Diagnostics from the *Drivers and Utilities CD*, remove the CD.

5. Close the test screen to return to the **Main Menu** screen. To exit the Dell Diagnostics and restart the computer, close the **Main Menu** screen.

# <span id="page-61-0"></span>**System Lights**

Your power button light and hard-drive activity light may indicate a computer problem.

![](_page_61_Picture_275.jpeg)

![](_page_61_Picture_276.jpeg)

# <span id="page-62-0"></span>**Diagnostic Lights**

#### **CAUTION: Before you begin any of the procedures in this section, follow the safety instructions in the**  $\mathbb{A}$ *Product Information Guide***.**

To help you troubleshoot a problem, your computer has four diagnostic lights labeled "1," "2," "3," and "4" on the front panel. When the computer starts normally, the lights flash. If the POST portion of system boot completes successfully, all four lights display solid green. If the computer malfunctions during the POST process, the pattern displayed on the lights may help identify where in the process the computer halted.

![](_page_62_Picture_223.jpeg)

![](_page_63_Picture_171.jpeg)

## <span id="page-63-0"></span>**Beep Codes**

Your computer might emit a series of beeps during start-up if the monitor cannot display errors or problems. This series of beeps, called a beep code, identifies a problem. One possible beep code (code 1-3-1) consists of one beep, a burst of three beeps, and then one beep. This beep code tells you that the computer encountered a memory problem.

If your computer beeps during start-up:

- 1. Write down the beep code.
- 2. Run the **Dell Diagnostics** to identify a more serious cause.
- 3. Contact Dell for technical assistance (see your computer *Owner's Manual* for information about how to contact Dell).

[Back to Contents Page](#page-0-0)

#### <span id="page-64-1"></span>**System Setup Dell™ Dimension™ 5150/E510 Service Manual**

- **O** [Overview](#page-64-2)
- **[Entering System Setup](#page-64-0)**
- System Setup Screens
- [System Setup Options](#page-65-0)
- Boot Sequence
- **Clearing Forgotten Passwords**
- Clearing CMOS Settings

## <span id="page-64-2"></span>**Overview**

Use system setup as follows:

- To change the system configuration information after you add, change, or remove any hardware in your computer
- To set or change a user-selectable option such as the user password
- To read the current amount of memory or set the type of hard drive installed

Before you use system setup, it is recommended that you write down the system setup screen information for future reference.

**NOTICE:** Unless you are an expert computer user, do not change the settings for this program. Certain changes can make your computer work incorrectly.

## <span id="page-64-0"></span>**Entering System Setup**

- 1. Turn on (or restart) your computer.
- 2. When the blue DELL™ logo appears, press <F2> immediately.

If you wait too long and the operating system logo appears, continue to wait until you see the Microsoft® Windows® desktop, then shut down your computer (see [Turning Off Your Computer\)](#page-1-1) and try again.

## **System Setup Screens**

The system setup screen displays current or changeable configuration information for your computer.

![](_page_65_Picture_133.jpeg)

# <span id="page-65-0"></span>**System Setup Options**

**NOTE:** Depending on your computer, BIOS version, and installed devices, the items listed in this section may not appear, or may not appear exactly as listed.

![](_page_65_Picture_134.jpeg)

![](_page_66_Picture_291.jpeg)

**NOTE:** If you insert a boot device and restart the computer, this option appears in the system setup menu. To boot from a USB memory device, select the USB device and move it so it becomes the first device in the list.

![](_page_66_Picture_292.jpeg)

![](_page_66_Picture_293.jpeg)

![](_page_66_Picture_294.jpeg)

![](_page_66_Picture_295.jpeg)

![](_page_67_Picture_274.jpeg)

![](_page_67_Picture_275.jpeg)

![](_page_67_Picture_276.jpeg)

![](_page_68_Picture_274.jpeg)

![](_page_68_Picture_275.jpeg)

![](_page_68_Picture_276.jpeg)

## **Boot Sequence**

This feature allows you to change the boot sequence for devices.

## **Option Settings**

- **NOTE:** The computer attempts to boot from all bootable devices listed in the boot sequence. If no bootable device is detected the computer displays the error message No bootable devices. Press the <F1> key to retry the boot or press the <F2> key to enter the setup utility.
	- **Diskette Drive —** The computer attempts to boot from the floppy drive. If there is no floppy disk in the drive, or there is no floppy drive installed, the computer attempts to boot from the next bootable device in the sequence.

**NOTE:** If there is a non-bootable floppy disk in the drive, the computer generates an error message. Follow the on-screen instructions to retry the boot.

- **Hard Drive** The computer attempts to boot from the primary hard drive. If there is no operating system on the drive, the computer attempts to boot from the next bootable device in the sequence.
- **CD-ROM Drive** The computer attempts to boot from the CD-ROM drive. If there is no CD in the drive, or if the CD in the drive is non-bootable, the computer attempts to boot from the next bootable device in the sequence.
- **Onboard Network Controller** The computer attempts to boot from the network. If no network is detected, the computer attempts to boot from the next bootable device in the sequence.

**NOTE:** To boot from a network the onboard network controller must be set to **On w/PXE**.

**USB Flash Device —** Insert the memory device into a USB port and restart the computer. When F12 = Boot Menu appears in the upper-right corner of the screen, press the <F12> key. The BIOS detects the device and adds the USB flash option to the boot menu.

**NOTE:** To boot from a USB device, the device must be bootable. To verify that your device is bootable, check the device documentation.

#### **Changing Boot Sequence for the Current Boot**

You can use this feature, for example, to restart your computer to a USB device such as a floppy drive, memory key, or CD-RW drive.

**NOTE:** If you are booting to a USB floppy drive, you must first set the floppy drive to OFF in system setup (see [System](#page-64-1) [Setup\)](#page-64-1).

- 1. If you are booting to a USB device, connect the USB device to a USB connector (see Connectors).
- 2. Turn on (or restart) your computer.
- 3. When F2 = Setup, F12 = Boot Menu appears in the upper-right corner of the screen, press <F12>.

If you wait too long and the operating system logo appears, continue to wait until you see the Microsoft Windows desktop. Then shut down your computer (see [Turning Off Your Computer\)](#page-1-1) and try again.

The **Boot Device Menu** appears, listing all available boot devices. Each device has a number next to it.

4. At the bottom of the menu, enter the number of the device that is to be used for the current boot only.

For example, if you are booting to a USB memory key, highlight **USB Flash Device** and press <Enter>.

Ø **NOTE:** To boot to a USB device, the device must be bootable. To make sure your device is bootable, check the device documentation.

#### **Changing Boot Sequence for Future Boots**

- 1. Enter system setup (see **[Entering System Setup\)](#page-64-0)**.
- 2. Use the arrow keys to highlight the **Boot Sequence** menu option and press <Enter> to access the menu.

৶ **NOTE:** Write down your current boot sequence in case you want to restore it.

- 3. Press the up- and down-arrow keys to move through the list of devices.
- 4. Press the spacebar to enable or disable a device (enabled devices have a checkmark).
- 5. Press plus (+) or minus (–) to move a selected device up or down the list.

## **Clearing Forgotten Passwords**

**CAUTION: Before you begin any of the procedures in this section, follow the safety instructions located in the** *Product Information Guide***.**

1. Follow the procedures in [Getting Started.](#page-1-2)

![](_page_70_Figure_11.jpeg)

<sup>2.</sup> Locate the 3-pin password jumper (PSWD) on the system board (see System Board Components), and attach the

jumper plug to pins 2 and 3 to clear the password.

**NOTE:** When you receive your computer, the jumper plug is attached to pins 1 and 2.

- 3. Close the computer cover (see [Replacing the Computer Cover\)](#page-58-0).
- 4. Connect your computer and monitor to electrical outlets, and turn them on.
- 5. After the Microsoft® Windows® desktop appears on your computer, shut down the computer (see [Turning Off Your](#page-1-1) [Computer](#page-1-1)).
- 6. Turn off the monitor and disconnect it from the electrical outlet.
- 7. Disconnect the computer power cable from the electrical outlet, and press the power button to ground the system board.
- 8. Open the computer cover (see [Removing the Computer Cover\)](#page-16-0).
- 9. Locate the 3-pin password jumper (PSWD) on the system board (see System Board Components) and attach the jumper to pins 1 and 2 to reenable the password feature.
- 10. Close the computer cover (see [Replacing the Computer Cover\)](#page-58-0).

**NOTICE:** To connect a network cable, first plug the cable into the network device and then plug it into the computer.

11. Connect your computer and devices to electrical outlets, and turn them on.

## **Clearing CMOS Settings**

**CAUTION: Before you begin any of the procedures in this section, follow the safety instructions located in the** *Product Information Guide***.**

- 1. Follow the procedures in [Before You Begin.](#page-1-0)
- 2. Reset the current CMOS settings:
	- a. Locate the 3-pin CMOS jumper (RTCRST) on the system board (see System Board Components).
	- b. Remove the jumper plug from pins 2 and 3.
	- c. Place the jumper plug on pins 1 and 2 and wait approximately five seconds.
	- d. Replace the jumper plug on pins 2 and 3.
- 3. Close the computer cover (see [Replacing the Computer Cover\)](#page-58-0).

**NOTICE:** To connect a network cable, first plug the cable into the network wall jack and then plug it into the computer.

4. Connect your computer and devices to electrical outlets, and turn them on.

[Back to Contents Page](#page-0-0)